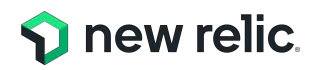

# **New Relic** ハンズオン**:** SLI/SLOの設計の基本

**NRU 303 - SLI / SLO**

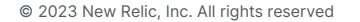

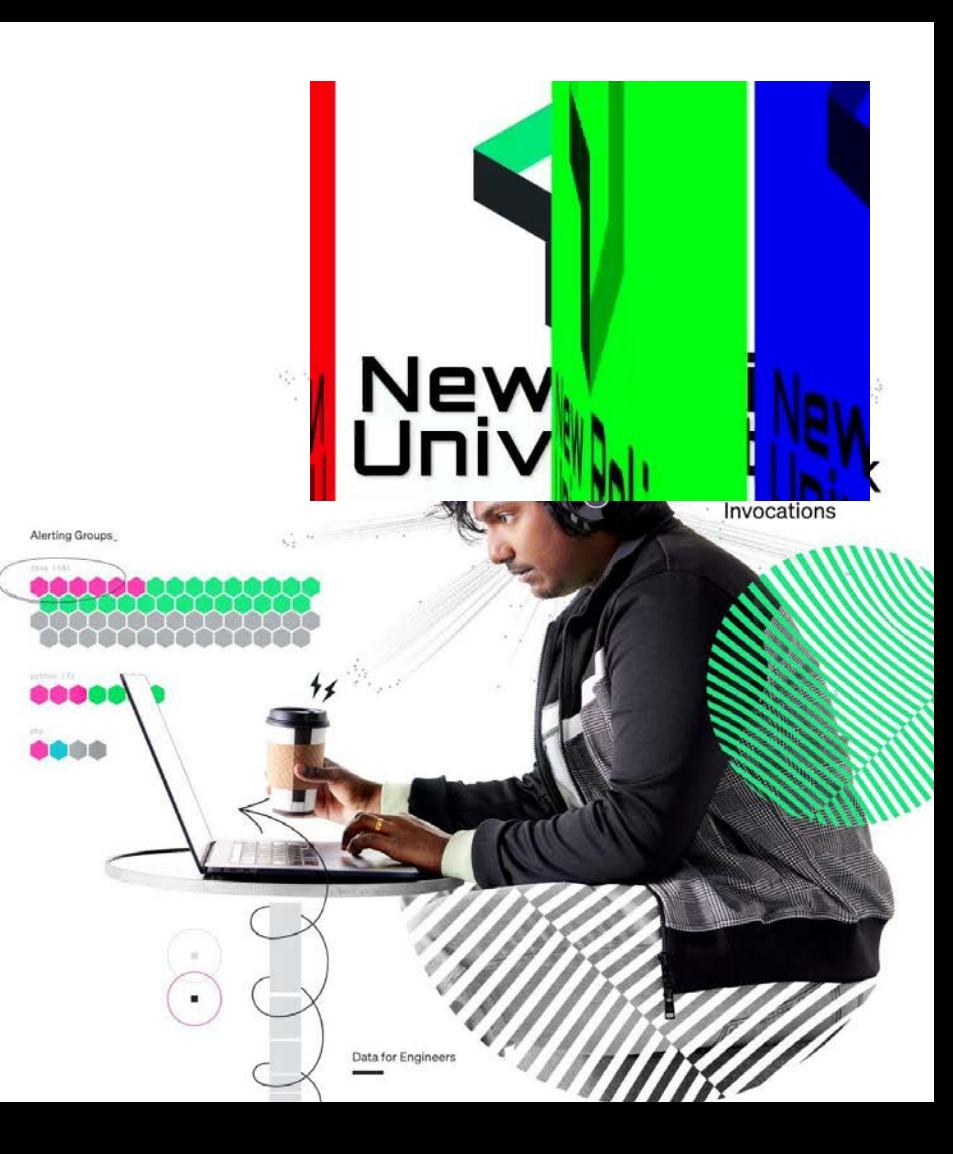

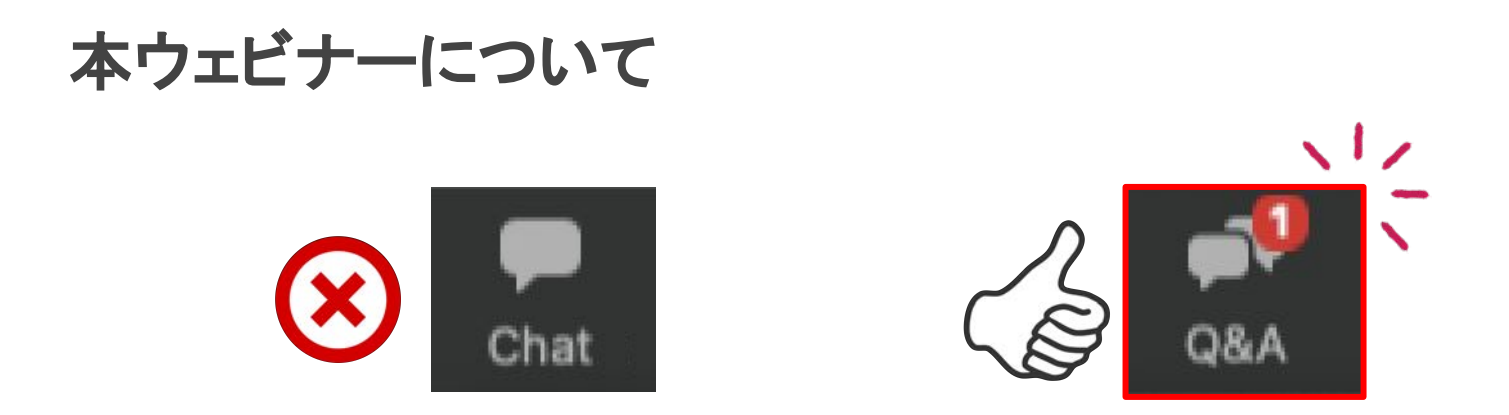

- **本ウェビナーではQ&A機能でいつでも質問が可能です**
- 音声不具合などもQ&A機能からご連絡ください
- 質問は最後のまとめの時間で可能な範囲で回答いたします
- **●** 最後にアンケートが表示されます ※セミナー品質向上のために、ぜひご協力をお願いいたします

## **Safe Harbor**

This presentation and the information herein (including any information that may be incorporated by reference) is provided for informational purposes only and should not be construed as an offer, commitment, promise or obligation on behalf of New Relic, Inc. ("New Relic") to sell securities or deliver any product, material, code, functionality, or other feature. Any information provided hereby is proprietary to New Relic and may not be replicated or disclosed without New Relic's express written permission.

Such information may contain forward-looking statements within the meaning of federal securities laws. Any statement that is not a historical fact or refers to expectations, projections, future plans, objectives, estimates, goals, or other characterizations of future events is a forward-looking statement. These forward-looking statements can often be identified as such because the context of the statement will include words such as "believes," "anticipates," "expects" or words of similar import.

Actual results may differ materially from those expressed in these forward-looking statements, which speak only as of the date hereof, and are subject to change at any time without notice. Existing and prospective investors, customers and other third parties transacting business with New Relic are cautioned not to place undue reliance on this forward-looking information. The achievement or success of the matters covered by such forward-looking statements are based on New Relic's current assumptions, expectations, and beliefs and are subject to substantial risks, uncertainties, assumptions, and changes in circumstances that may cause the actual results, performance, or achievements to differ materially from those expressed or implied in any forward-looking statement. Further information on factors that could affect such forward-looking statements is included in the filings New Relic makes with the SEC from time to time. Copies of these documents may be obtained by visiting New Relic's Investor Relations website at ir.newrelic.com or the SEC's website at www.sec.gov.

New Relic assumes no obligation and does not intend to update these forward-looking statements, except as required by law. New Relic makes no warranties, expressed or implied, in this presentation or otherwise, with respect to the information provided.

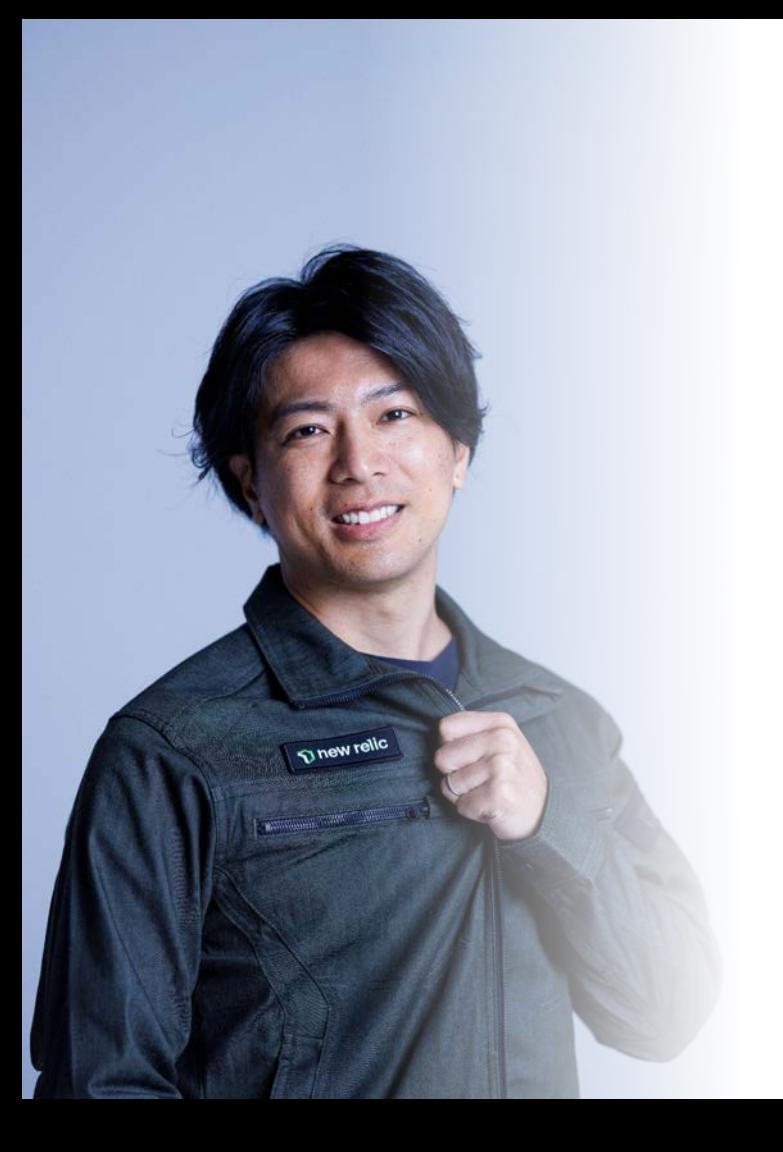

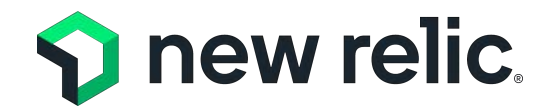

技術統括コンサルティング部 ソリューションコンサルタント

# 松本 孝希 **/ Koki Matsumoto**

インフラエンジニア・**L2**サポートエンジニアからキャリアをスター ト。インフラを中心に、様々な業界のお客様に対してソリューショ ン提案、導入を経験し、現在に至る。

 $\Omega$  new relic. 4

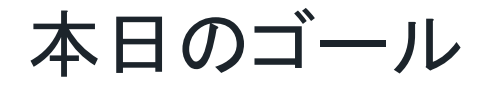

## 1. New Relicを使ってSRE 䛾取り組み䛾根幹となる **SLI/SLO** を計測する手法をダッシュボードを使って学ぶ

## 2. **New Relic**が提供する**SLI/SLO**関連機能について学ぶ

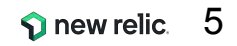

## 本ウェビナーの受講想定者

- New Relic を使用している
- SRE䛾取り組みを今後進めていきたいと思っている
- サービスレベルを計測したいと思っている

### New Relicの知識に不安のある方は、下記のオンデマンド視聴可能な講座もぜひご受講ください

- New Relicの基本機能
	- <https://newrelic.com/jp/resources/datasheets/nru201>
- ダッシュボードワークショップ (NRQL入門編に相当)
	- <https://newrelic.co.jp/resources/webinars/nru-201>

本日のタイムテーブル

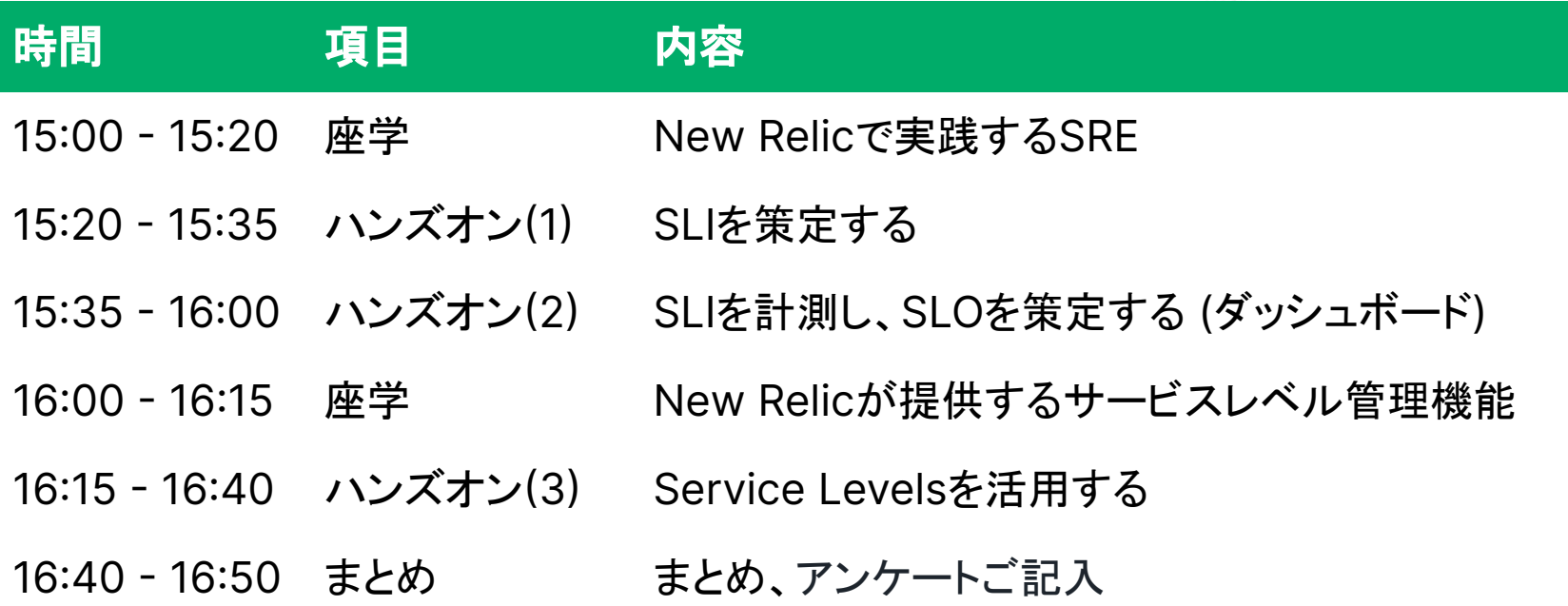

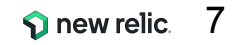

## **New Relic** で実践する **SRE**

© 2023 New Relic, Inc. All rights reserved

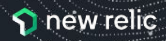

## **SRE**についておさらい

"SREチームは、サービスの可用性、レイテンシ、パフォーマンス、効率性、変更管理、モニタリン グ、緊急対応、キャパシティプランニングに責任を負います。"

出典: SRE サイトリライアビリティエンジニアリング (Oreilly, 2017)

常に新機能を追加しているサービスにとって、機能追加=変更)と信頼性はトレードオフ

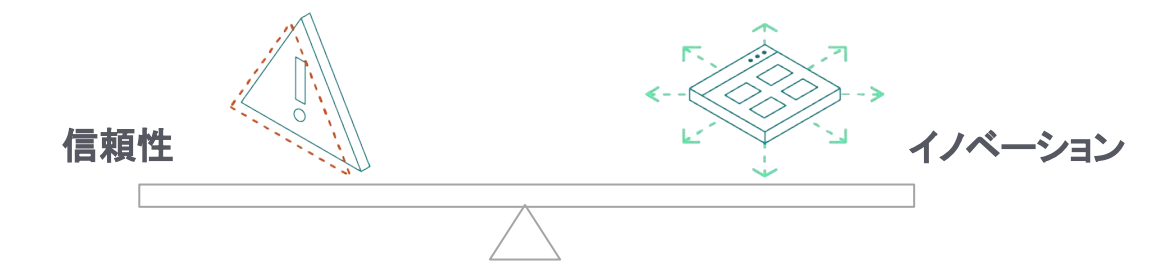

### サイトリライアビリティエンジニアリングは、信頼性におけるリスクとイノベーションの速度 および、**サービス運用効率性というゴール**とのバランスを取ることを目指すプラクティス

**"**信頼性**"**を計測・評価する

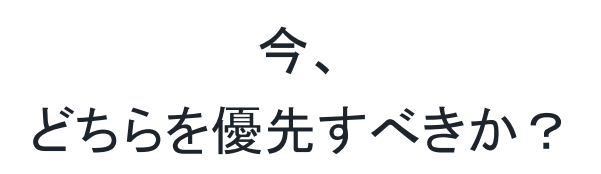

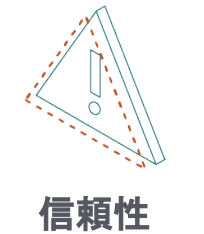

vs

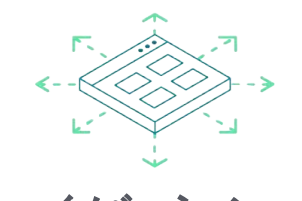

イノベーションを推進するか否かを判断するためには、 サービスの信頼性の状態を計測し、その結果を評価する必要がある

信頼性を評価可能なものにするためには?

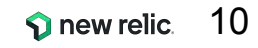

## **SLO(**サービスレベル目標**)**

- SLOとは、サービスの信頼性の目標レベルを示すものであり、 信頼性に関してデータ駆動型の意思決定をする上で鍵となるもの
- SLOを定めることによって、それに逸脱しないという明確な基準を持って、 新機能のリリースを推進することができる
- SLOは運用チーム、開発チーム、プロダクトチームの共通言語として活用できる

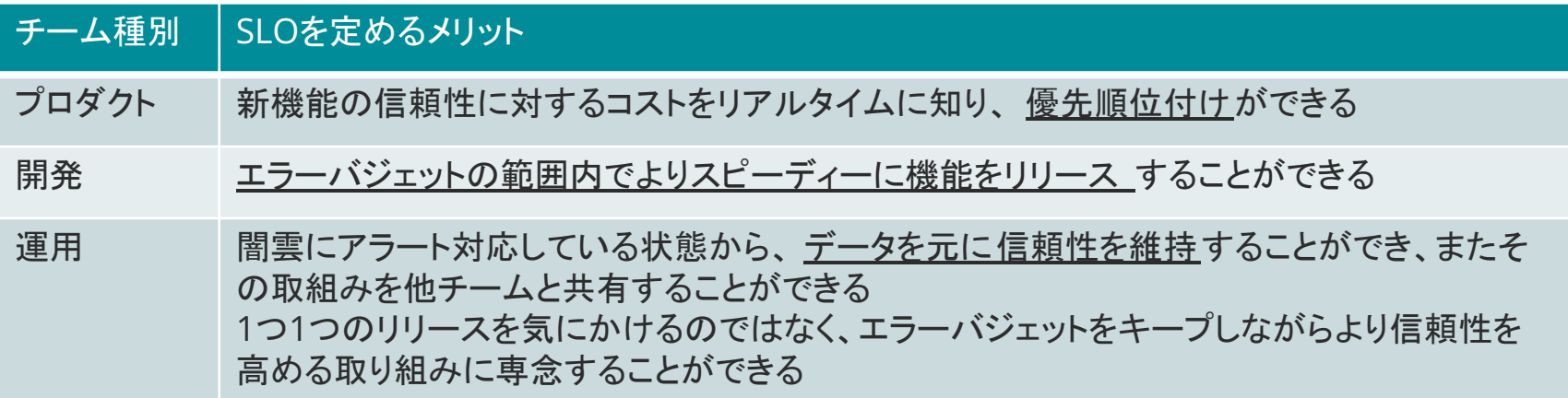

## サービスレベルに関連する用語

- **• SLA(**サービスレベルアグリーメント**)**
	- Service Level Agreement
	- サービスの信頼性に関する顧客との取り決め
- **• SLO(**サービスレベル目標**)**

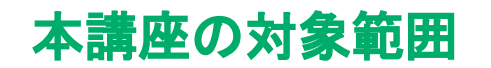

- Service Level Objectives
- SLAに抵触する前にサービスの信頼性に関する問題を検知するためのしきい値

## **• SLI(**サービスレベル指標**)**

- Service Level Indicator
- SLOを満たすために計測すべき指標

## **SLI**と**SLO**䛾関係

**SLI** ユーザーが満足しているか評価する尺度 例. LBのリクエスト処理の成功割合 (HTTPステータスが500-599以外のもの)

### **SLO** 個々䛾**SLI**に対する具体的な目標値 例. LBのリクエスト処理の成功割合が97%

The proportion of successful requests, as measured from the load balancer metrics.

Any HTTP status other than 500-599 is considered successful.

count of "api" http\_requests which do not have a 5XX status code divided by count of all "api" http\_requests

参考情報**:** <https://landing.google.com/sre/workbook/chapters/slo-document/>

97% success

## **SLI**、**SLO**を定義して活用するステップ

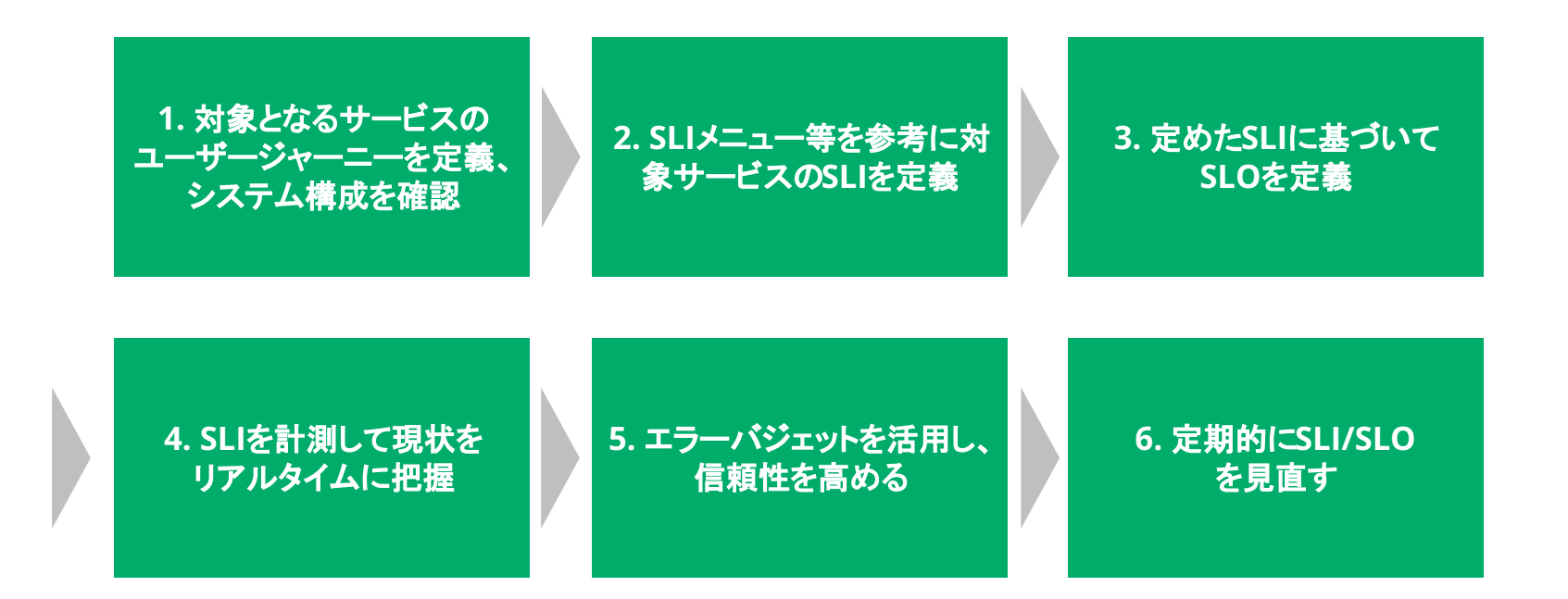

**1.** ユーザジャーニー䛾定義と アーキテクチャの確認

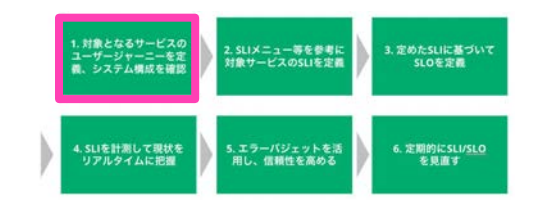

### ユーザジャーニー

ユーザーがサービスを利用する際の一連の動作

アーキテクチャ

サービスを提供するシステムの構成要素

例. New Relicのユーザージャーニー (の一例)

- 1. ログイン画面を開く
- 2. ログインし、New Relicのページに行く
- 3. APMのメニューを開く
- 4. 詳細を確認したいアプリを選ぶ

5. ・・・

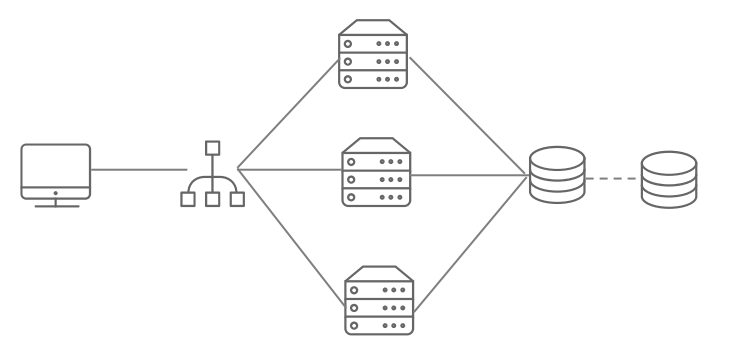

**2. SLI**䛾定義

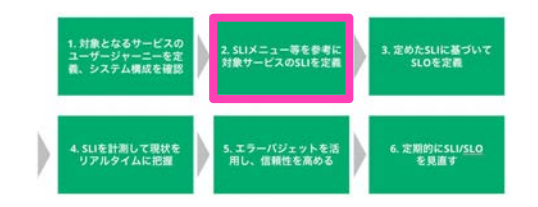

大前提: サービスを利用するユーザーが期待しているようなことを指標とする

- 予測可能なものであることが望ましい(ユーザーの満足度とSLIが比例する)
- 上の条件を満たすために、Valid Event(検査する総イベント)に対し、Good Event(総イベントのうち、"よい"と定義されたイベント)の割合で示す手法が一般 的

$$
SLI = \frac{Good Event("шv"{\hat(}^* \times \text{...})}{Valid Event(\hat{m}^* \times \text{...})}
$$

例. サービスの応答時間が100ms以内だった割合

# **2. SLI**䛾定義

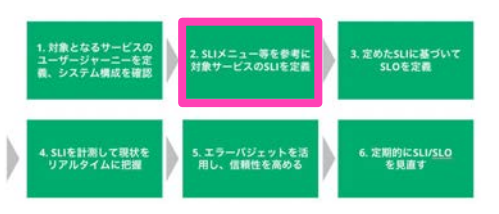

### SLIの候補となる項目の一覧 (SLIメニュー)

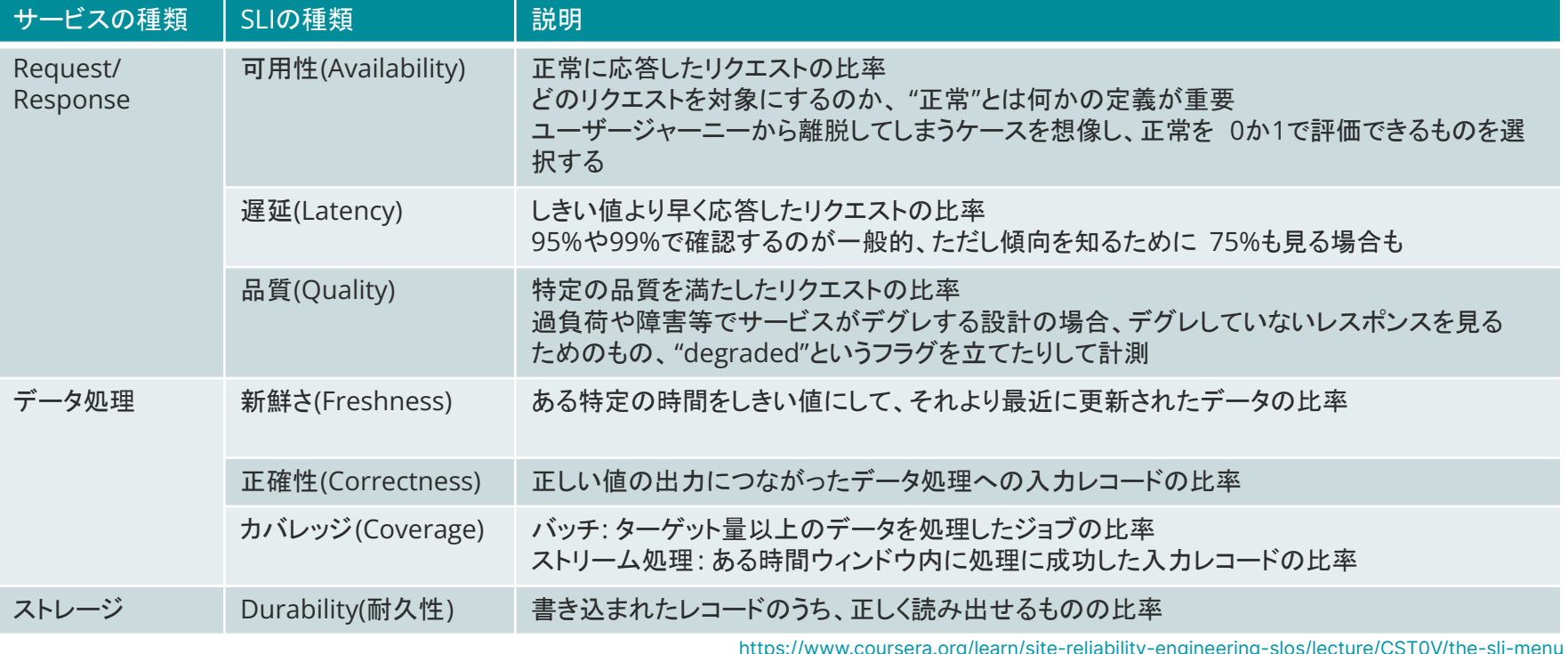

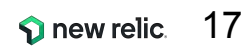

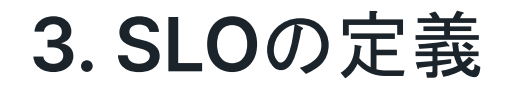

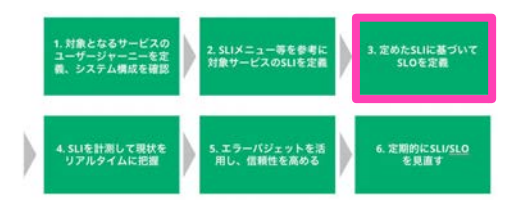

定めたSLIに対して、目標値を設定する

- 現状のサービスの状態が十分信頼性を満たしている場合は、 現状の値よりも悪化しないことを目標とした値を設定
- 現状のサービスが信頼性に欠けていると判断する場合は、 ユーザーが満足するであろう理想的な値を設定

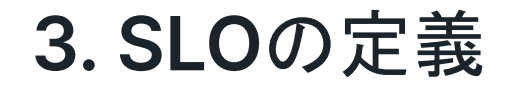

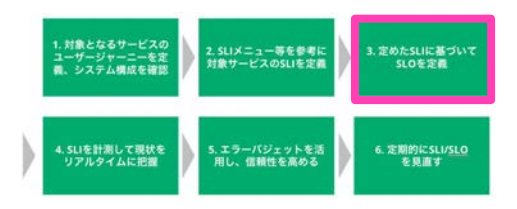

## 高すぎる目標は高コスト

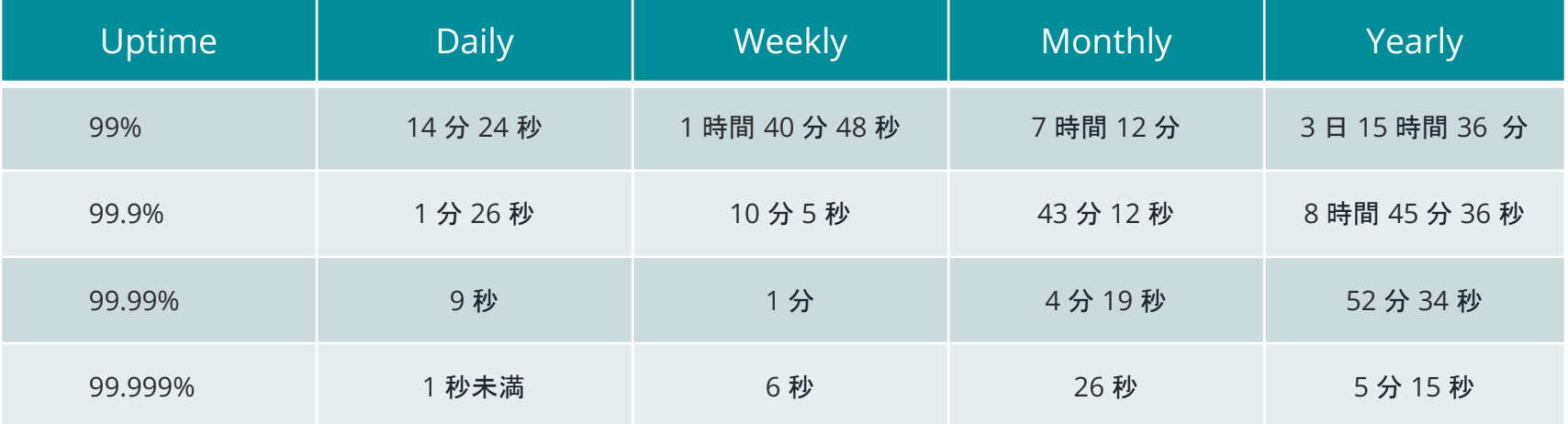

99.9% - 人が調査、修正、解決するのに十分な時間がある 99.99% - 自動化を実装して、停電を検出し、リダイレクトし、セルフヒーリングを実行する必要がある 99.999% - 分散システムのうち、ごく一部の機能だけが使えなくなる程度

## **4. SLI**䛾計測

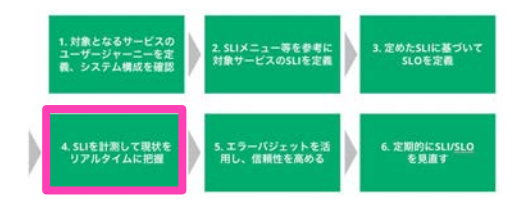

New Relicは幅広いデータソースを提供

一般的に䛿ユーザに近い方が望ましいが、システム構成やみたい観点に応じて選択する

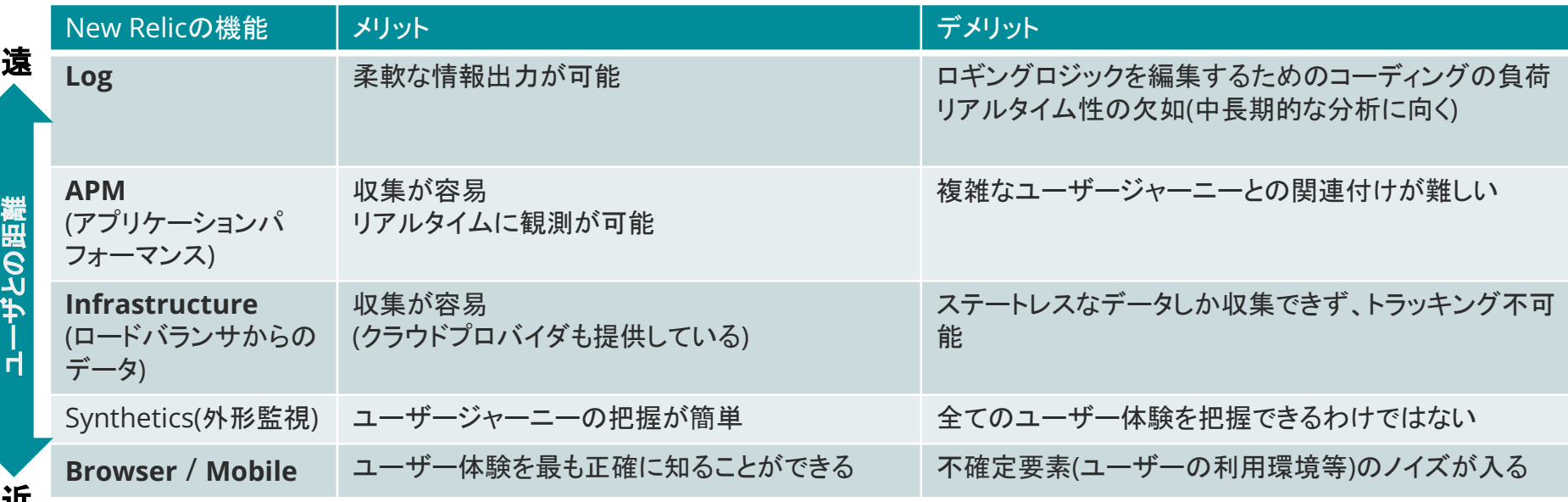

## **5.** エラーバジェット䛾活用

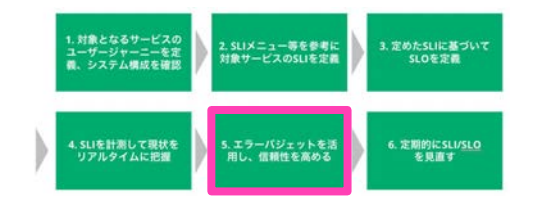

## エラーバジェットとは

- サービスの信頼性が損なわれることをどれくらい許容するかを示すメトリクス
- **100% SLO** で導くことができる

例: あるユーザー操作のSLOが99%の成功率だとすると、1%がエラーバジェット

エラーバジェットを設定することで、明確な指針を持って信頼性と 機能追加のどちらを優先するかを判断でき、関連するチームが 不必要な交渉をすることを防ぐことができる

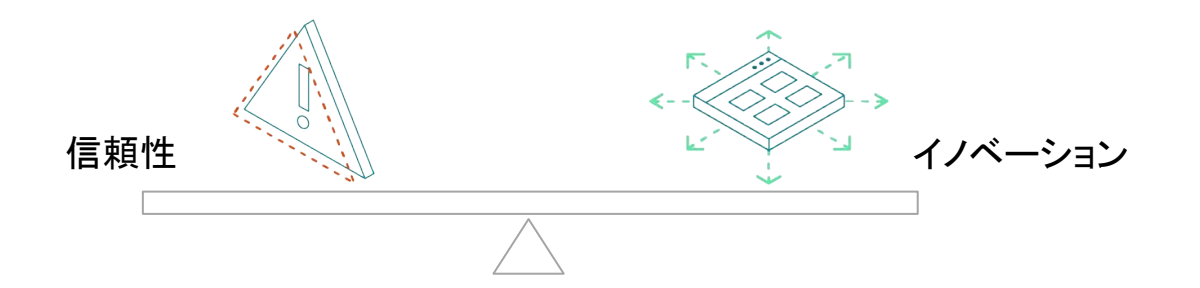

## **6. SLI/SLO**䛾定期的な見直し

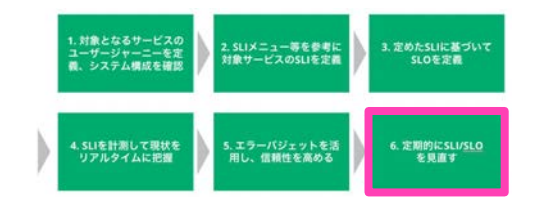

- SLOの変更
	- 今設定しているSLOを満たしていてもユーザ䛾満足度につながっていない場合
	- SLO違反が発生してもユーザ影響が認められない場合
- SLIの実装の変更
	- なるべくユーザの体験に近い方法に実装を変更する等

### 重要な䛾䛿、ユーザ䛾声を可能な限り集めながら、それに沿った**SLI/SLO**を検討し続けること

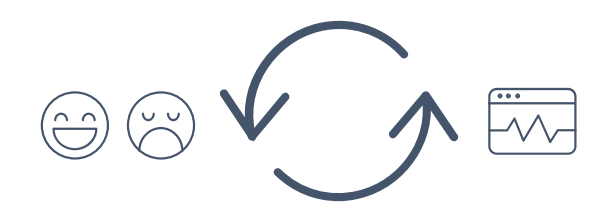

## **SRE**䛾中で䛾**New Relic**䛾位置付け**: SLI**䛾計測ツール

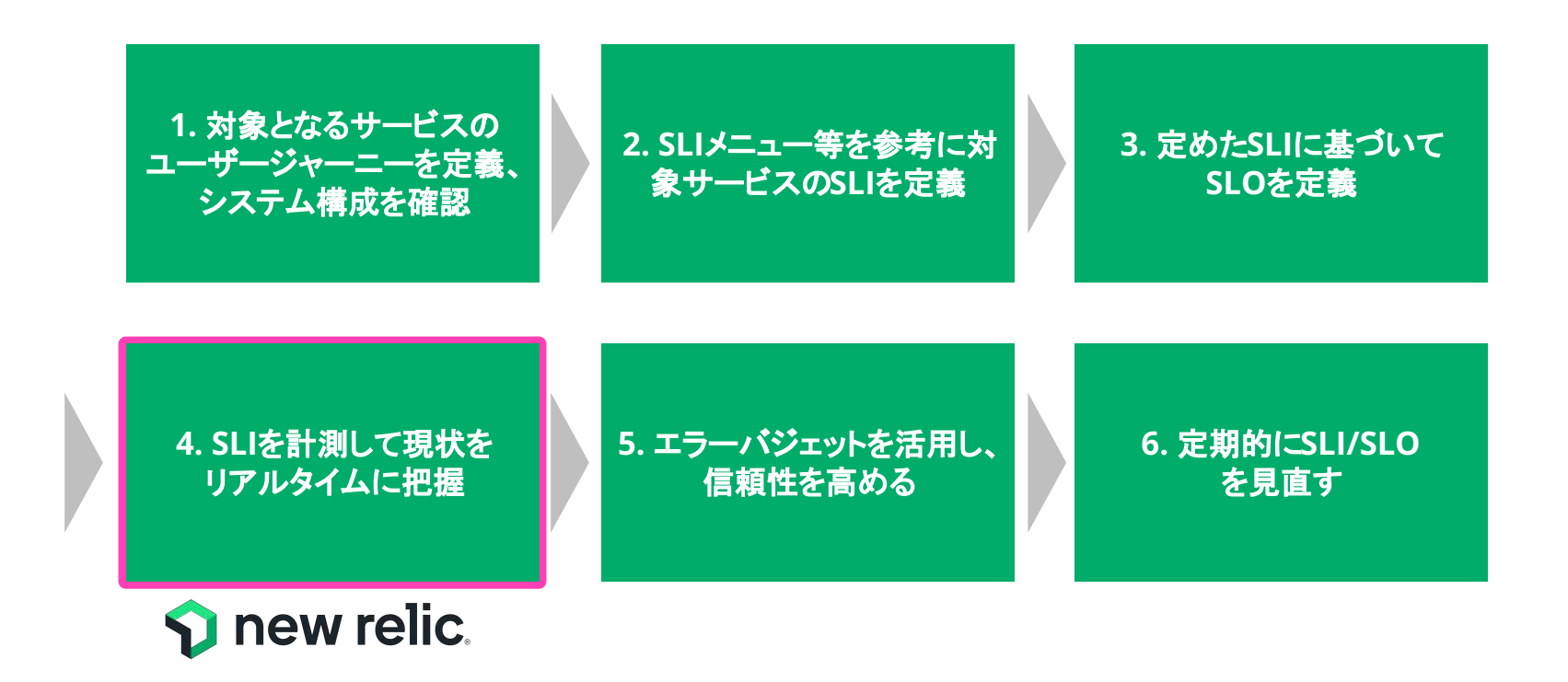

# **SLI**䛾計測 **- SRE**を実践するうえで䛾根幹

SLIを計測することで初めて、現在 のサービスの信頼性を評価でき るようになる

New Relic䛿簡単にSLIを計測で きるだけでなく、以下の点で最適 なツール

- データのリアルタイム性
- 目的に応じた可視化 (SLOとの比較等)

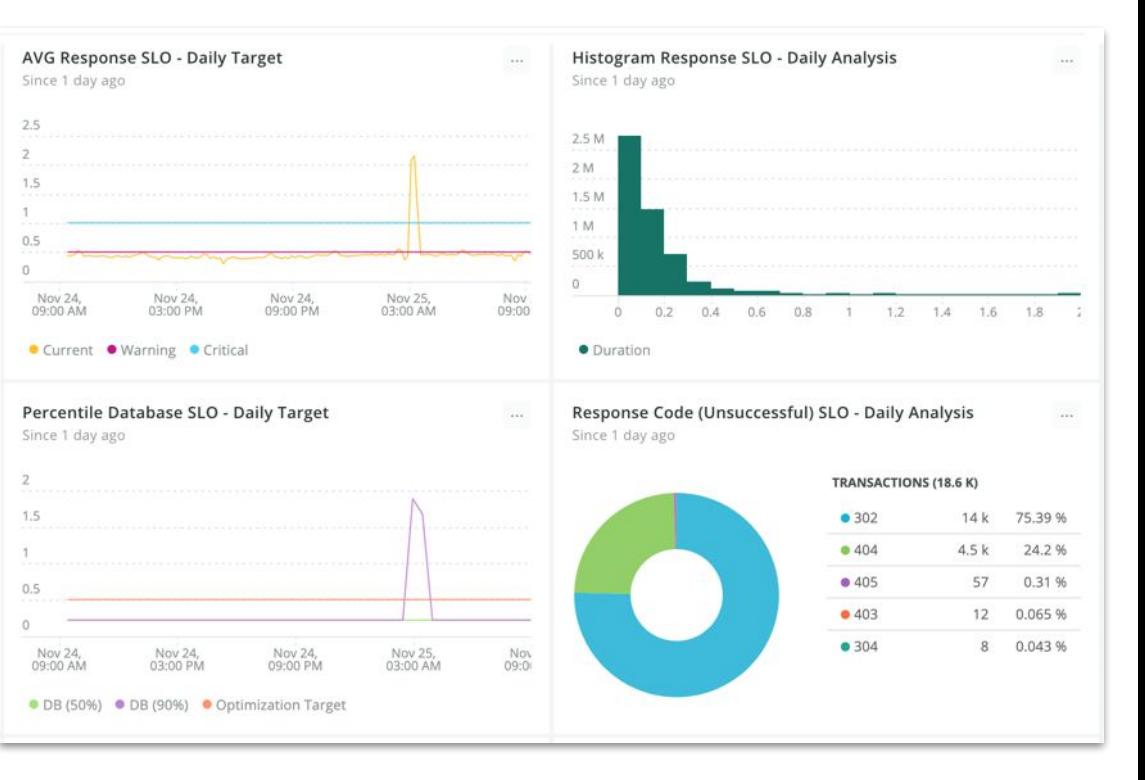

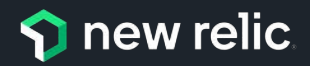

# ハンズオンの環境

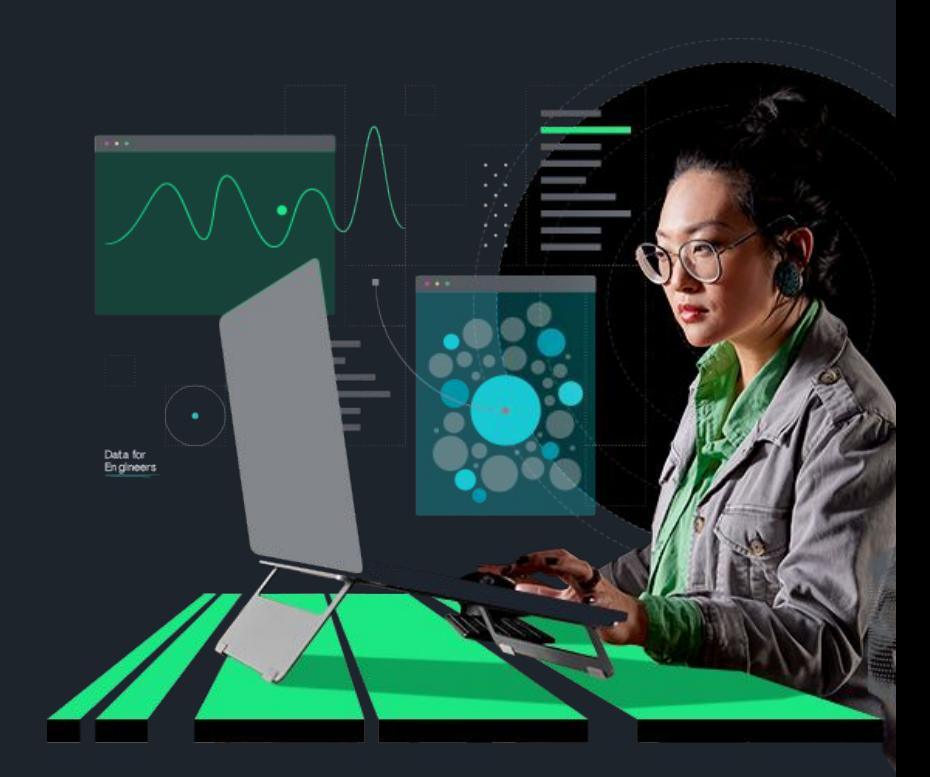

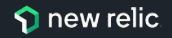

ハンズオンの計測対象環境

### [準備]

ハンズオンが始まりましたら、以下のECサイトにアクセスしてくださ い。

[NRUジェラートショップ]

[http://ec2-3-113-215-132.ap-northeast-1.compute.amazon](http://ec2-3-113-215-132.ap-northeast-1.compute.amazonaws.com/ec-cube/index.php) [aws.com/ec-cube/index.php](http://ec2-3-113-215-132.ap-northeast-1.compute.amazonaws.com/ec-cube/index.php)

#### **[**注意事項**]**

注文のページがありますが、個人情報など重要な情報は入力しないで下さい。

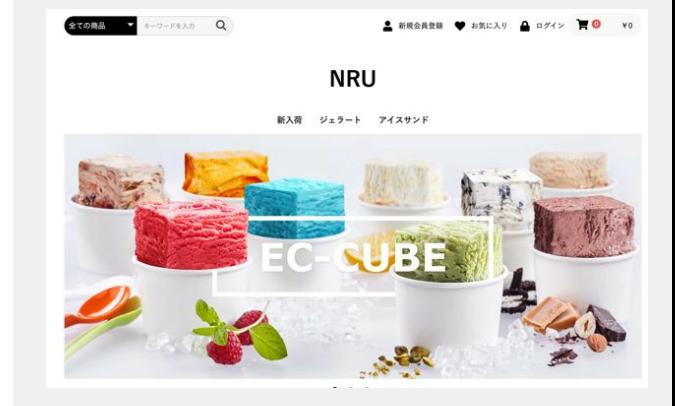

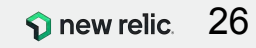

## ハンズオン環境について

New Relicにログインしてください。

New Relic One: **https://one.newrelic.com**

- ユーザー: **japan-handson+2021@newrelic.com**
- パスワード: **oSz6nrupas**

(オー、エス、ゼット、ロク、エヌ、アール、ユー、ピー、エー、エス)

### [ご注意下さい]

普段New Relicをお使いの方はセッションが残っている場合がありますのでプライベート ブラウジングをお使いください。 また、普段お使い䛾New Relicで併せて操作いただい ても問題ありません。

- Chrome:シークレットウィンドウ
- Firefox:プライベートウィンドウ
- Edge: InPrivate ウィンドウ
- IE: New Relicの一部機能はIEをサポートしていません。

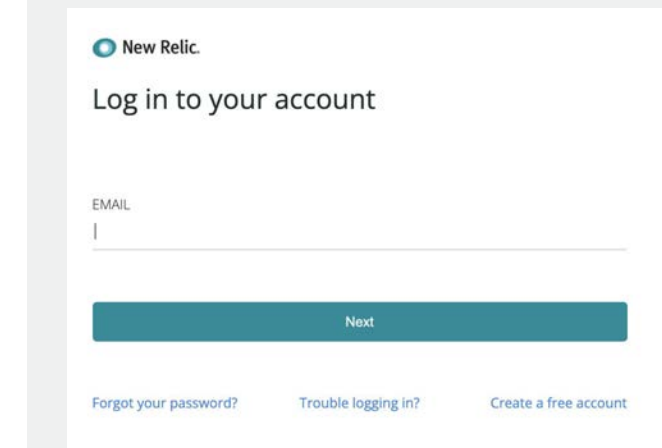

# ハンズオン**(1)(2)**

### ハンズオン**(1) -** 机上による実施

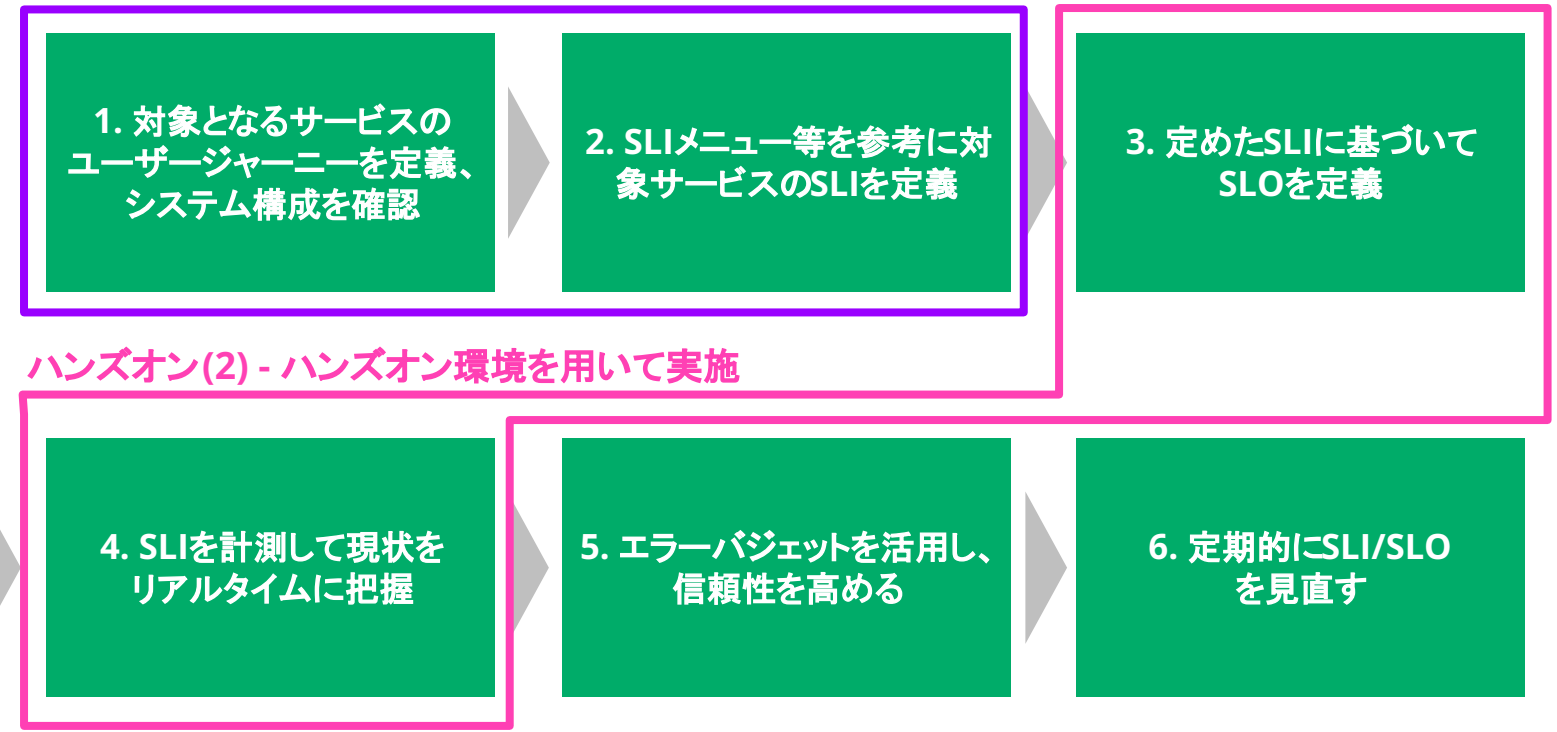

# **SLI** を策定する

ハンズオン(1) - 15分 (~ 15:35)

© 2023 New Relic, Inc. All rights reserved

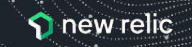

## ハンズオン**(1) SLI**を策定する

### **1.** ユーザジャーニーを理解する

NRUジェラートショップでお買い物をして、 ユーザジャーニーを確認して下さい。

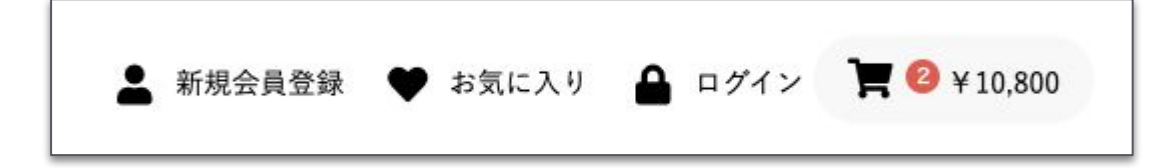

#### **[**注意事項**]**

配送先情報を入力する画面が出ますが、ダミー情報を入力して下さい。

#### **URL:**

[http://ec2-3-113-215-132.ap-northeast-1.compu](http://ec2-3-113-215-132.ap-northeast-1.compute.amazonaws.com/ec-cube/index.php) [te.amazonaws.com/ec-cube/index.php](http://ec2-3-113-215-132.ap-northeast-1.compute.amazonaws.com/ec-cube/index.php)

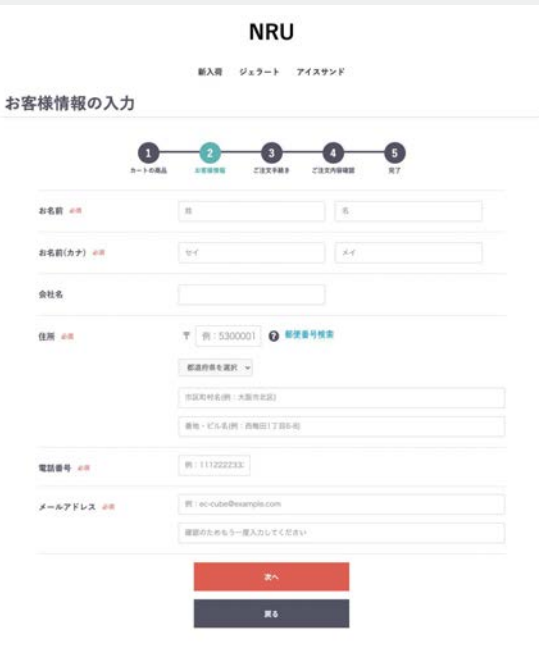

## ハンズオン**(1) SLI**を策定する

### **2.** アーキテクチャを理解する

NRUジェラートショップのアーキテクチャを確認して下さい。以下のシ ステム構成となっています。

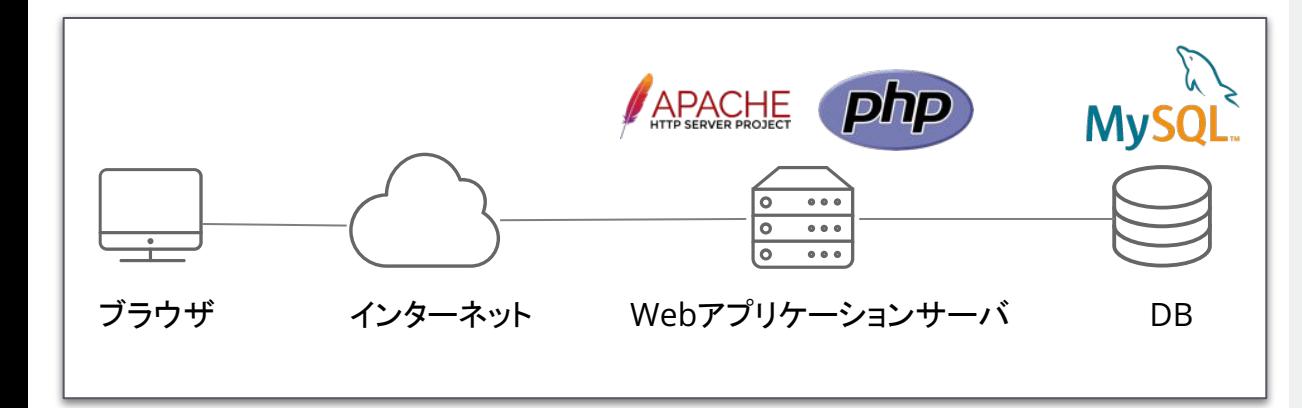

#### **URL:**

[http://ec2-3-113-215-132.ap-northeast-1.compu](http://ec2-3-113-215-132.ap-northeast-1.compute.amazonaws.com/ec-cube/index.php) [te.amazonaws.com/ec-cube/index.php](http://ec2-3-113-215-132.ap-northeast-1.compute.amazonaws.com/ec-cube/index.php)

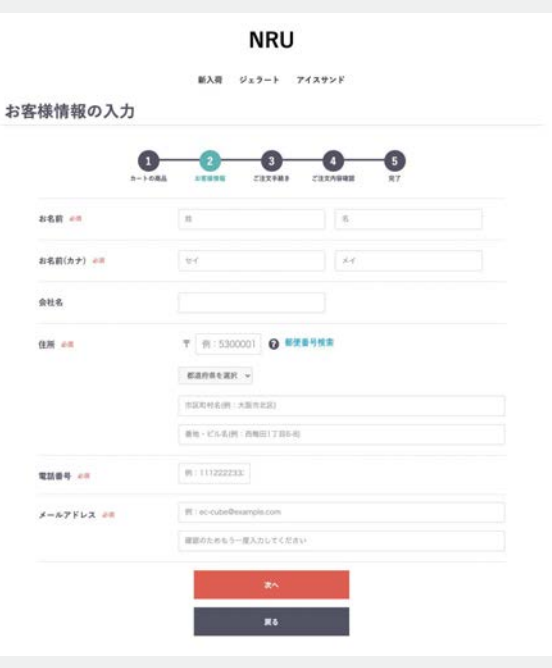

## ハンズオン**(1) SLI**を策定する

### **3. SLI**を策定する

体験したユーザジャーニーを元に、SLIとして重要と考えられるも のを2つ挙げてみてください。

<SLIの設定例>

• 商品検索結果の表示が□秒以内の割合

SLI = Valid Event (総イベント) Good Event ("良い"イベント)

#### **URL:**

[http://ec2-3-113-215-132.ap-northeast-1.compu](http://ec2-3-113-215-132.ap-northeast-1.compute.amazonaws.com/ec-cube/index.php) [te.amazonaws.com/ec-cube/index.php](http://ec2-3-113-215-132.ap-northeast-1.compute.amazonaws.com/ec-cube/index.php)

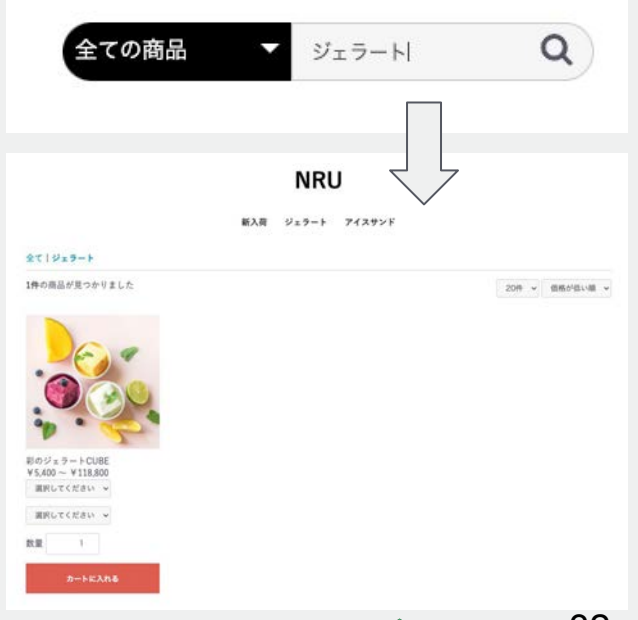

ハンズオン(1) SLIを策定する SLIメニュー(再掲)

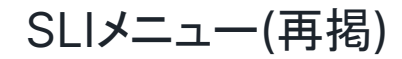

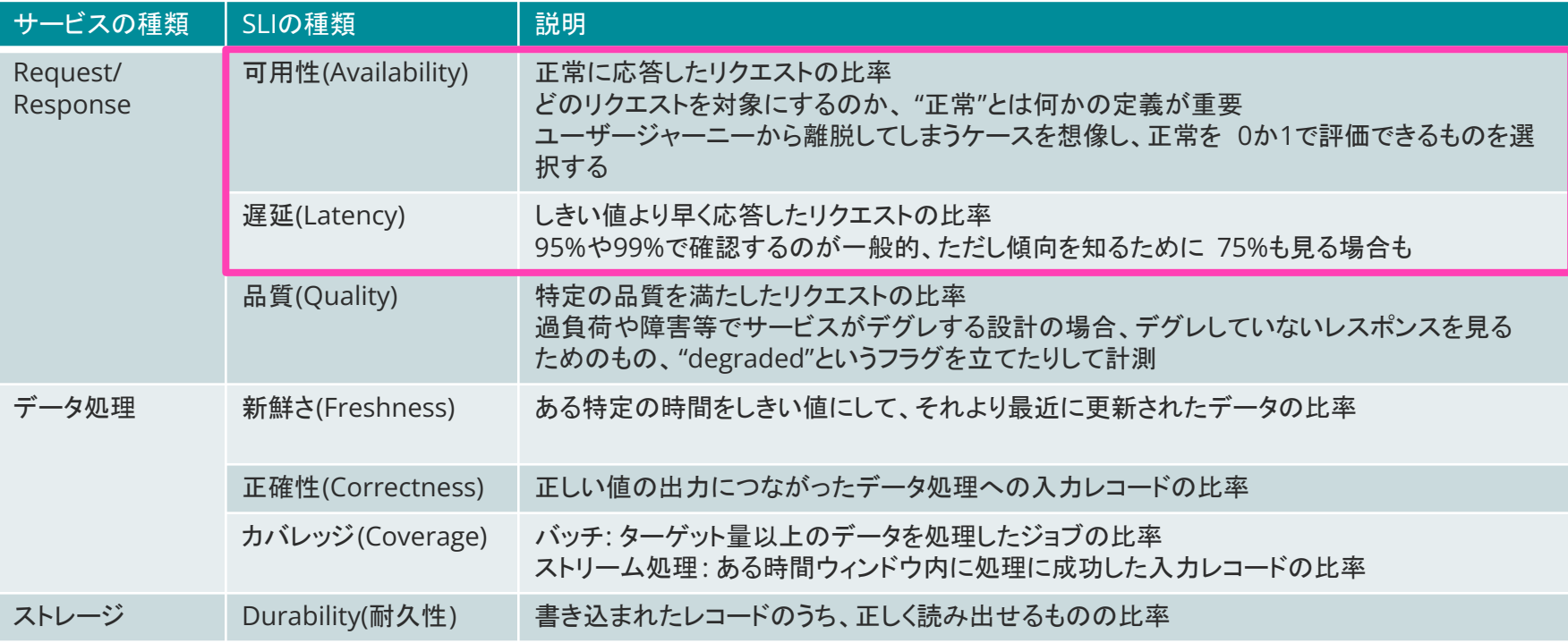

<https://www.coursera.org/learn/site-reliability-engineering-slos/lecture/CST0V/the-sli-menu>

# **SLI** を計測し、 **SLO** を策定する

ハンズオン(2) - 25分 ( ~ 16:00)

© 2023 New Relic, Inc. All rights reserved

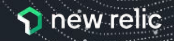

# ハンズオン**(2) SLI**を計測し、**SLO**を策定する

NRUジェラートショップのSLIを以下の2つに定めて、これ以降のハンズオンを進めます。

**①** トップページ䛾ページ表示速度が **2**秒以内である割合 **②** 注文確定䛾トランザクション䛾 **HTTP**レスポンスコードが**2XX**また䛿**3XX**である割合

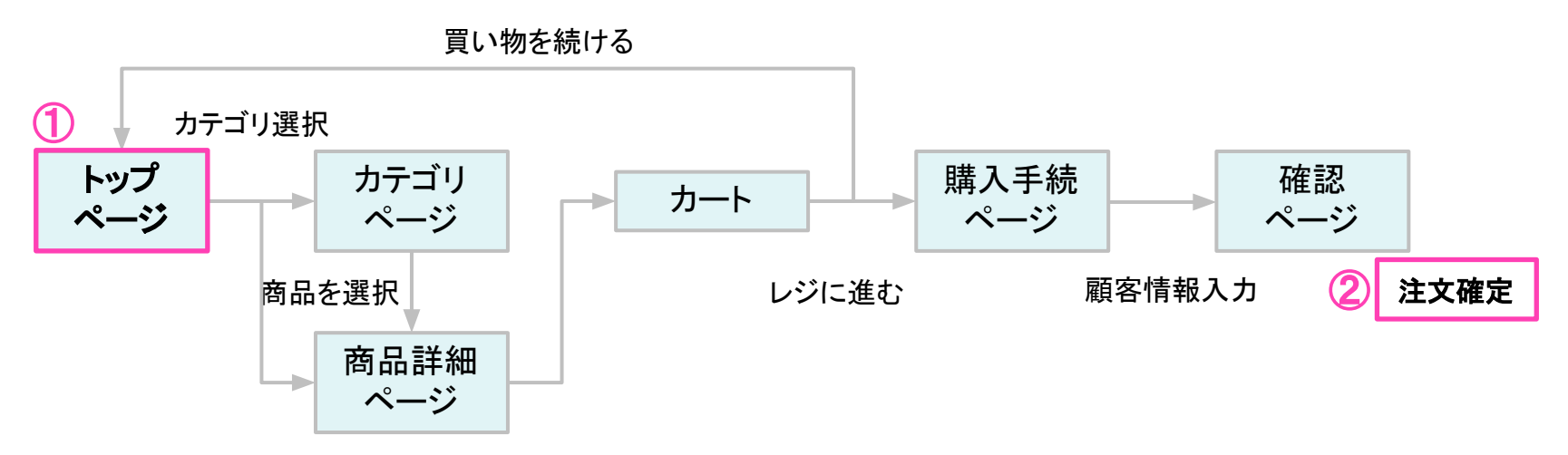

## ハンズオン環境について

New Relicにログインしてください。

New Relic One: **https://one.newrelic.com**

- ユーザー: **japan-handson+2021@newrelic.com**
- パスワード: **oSz6nrupas**

(オー、エス、ゼット、ロク、エヌ、アール、ユー、ピー、エー、エス)

### [ご注意下さい]

普段New Relicをお使いの方はセッションが残っている場合がありますのでプライベート ブラウジングをお使いください。 また、普段お使いのNew Relicで併せて操作いただい ても問題ありません。

- Chrome:シークレットウィンドウ
- Firefox:プライベートウィンドウ
- Edge: InPrivate ウィンドウ
- IE: New Relicの一部機能はIEをサポートしていません。

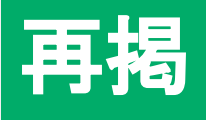

## New Relic. Log in to your account FMAIL Next Forgot your password? Trouble logging in? Create a free account

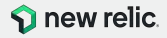
## **1. SLI**計測手法䛾決定 **(1/2)**

NRUジェラートショップ䛿、下記䛾通り**Synthetics**と**Browser**で計 測されています。

前述の①と②のSLIを計測する最適な方法を考えてください。

※必要に応じて、**New Relic**上で取得されている実データを参照してください**(**詳細䛿次ページ**)**。

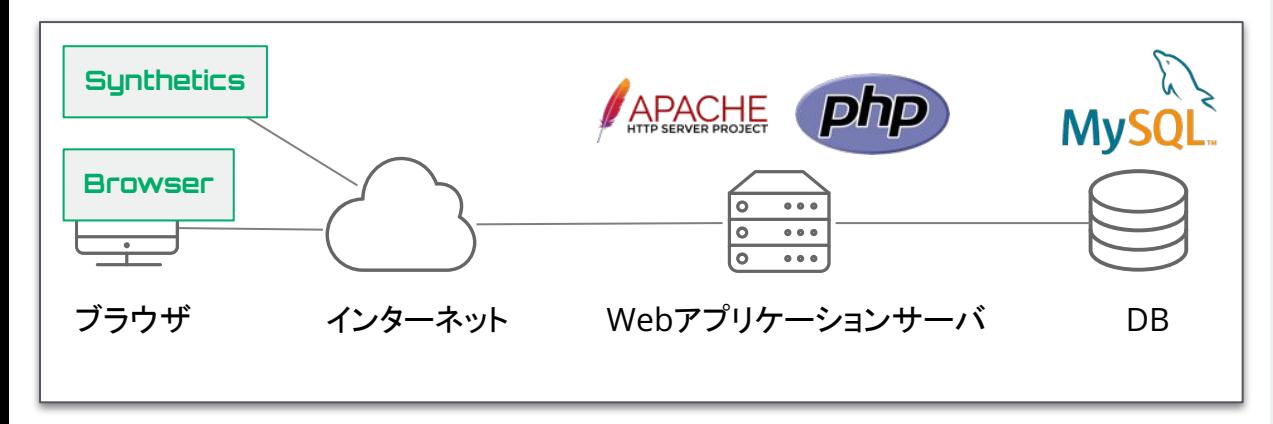

### 手順**(Tips):** 取得したデータ䛾確認方法

- 1. **https://one.newrelic.com**にアクセス
- 2. **Synthetics**䛾確認方法: New Relic Oneにログインした状態上記1番 を実施した状態)で、左ペインから**Synthetic monitors**を選択する。 右の一覧から対象を選択する。

⊕ Synthetic monitors (6)

3. **Browser**䛾確認方法:

New Relic Oneにログインした状態上記1番 を実施した状態)で、左ペインから**Broweser applications**を選択する。 右の一覧から対象を選択する。

Browser applications (2)

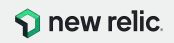

## **1. SLI**計測手法䛾決定 **(2/2)**

New Relic上で取得できているデータは以下のとおりです。

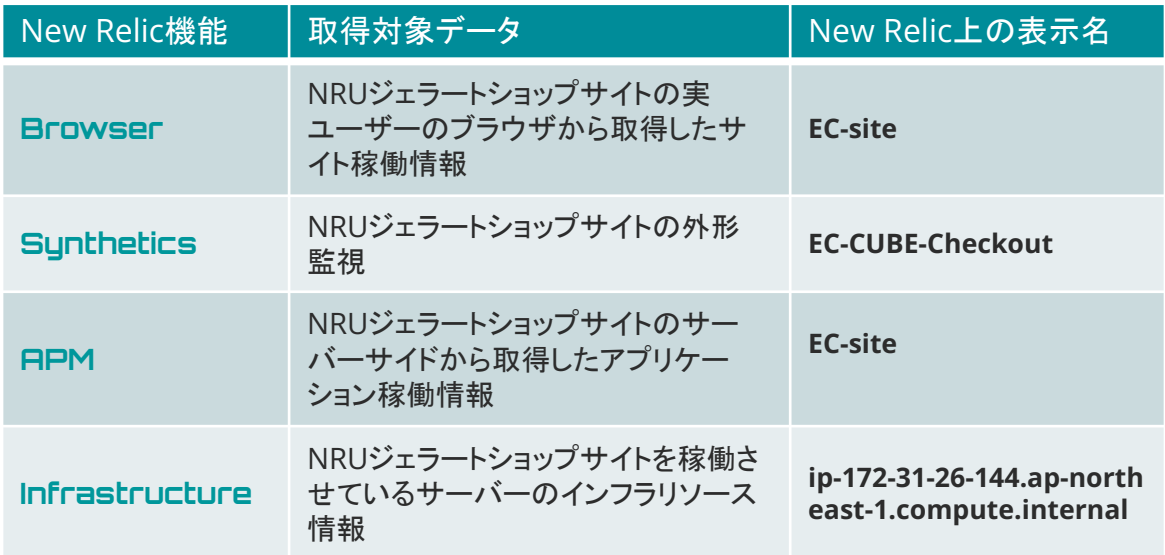

### 手順**(Tips):** 取得したデータ䛾確認方法

- 1. **<https://one.newrelic.com>**にアクセス
- 2. **APM**の確認方法: New Relic Oneにログインした状態上記1番 を実施した状態)で、左ペインから**Services - APM**を選択する。 右の一覧から対象を選択する。

**(f)** Services - APM (2)

3. **Infrastructure**䛾確認方法: New Relic Oneにログインした状態上記1番 を実施した状態)で、左ペインから**Hosts**を選 択する。

 $\Box$  Hosts (1)

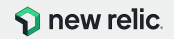

## **2. SLIの可視化**

各SLIを以下䛾データを使って可視化します。 ダッシュボードに可視化したSLIを表示させましょう。 (過去3日間の時系列データとして表示)

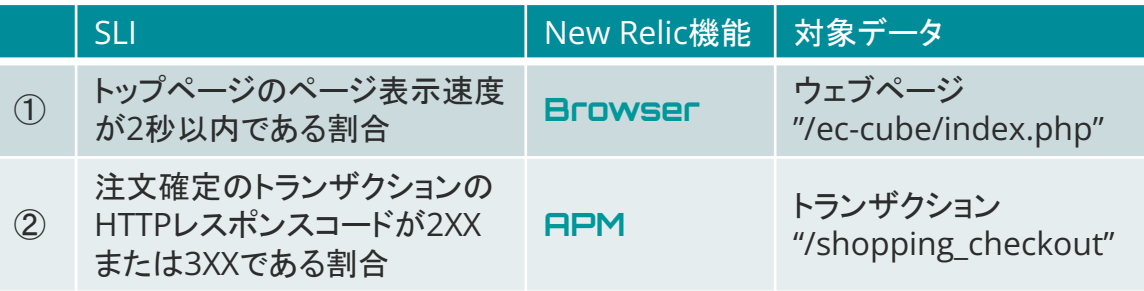

#### **Tips(**ヒント**):**

- 1. SLI/SLOを定義する際は、関係者のみなさん が理解できる粒度にまで落とし込み、言語化 することを意識してください。
- 2. 実運用を行う場合、ビジネスサイドの方々も 含めた合意形成を行うことを忘れない様にし てください。
- 3. 計測し解析した結果を可視化し、異常があれ 䜀アラート通知を発報することが重要です。

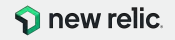

### **2. SLI**䛾可視化**:** ダッシュボード䛾作成 **(1/6) 1. Dashboards**を選択する

Dash

 $\overline{\overline{\tau}}$ 

 $\star$ 

 $\star$ 

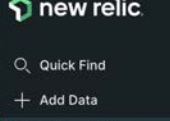

**PR** All Capabilities

All Entities  $\ominus$  Errors Inbox

**i**a Apps

F Browser

**23** Dashboards

FIFI Infrastructure **IIII** Metrics & Events

**(f)** APM & Services

- **A** Logs
- $\Box$  Mobile
- **D.** Query Your Data
- **CD** Service Levels
- 鱼 Synthetic Monitoring

E Traces

**E** Hosts

© 2023 New Relic, Inc. All rights reserved

### **2. Create a dashboard**を選択する

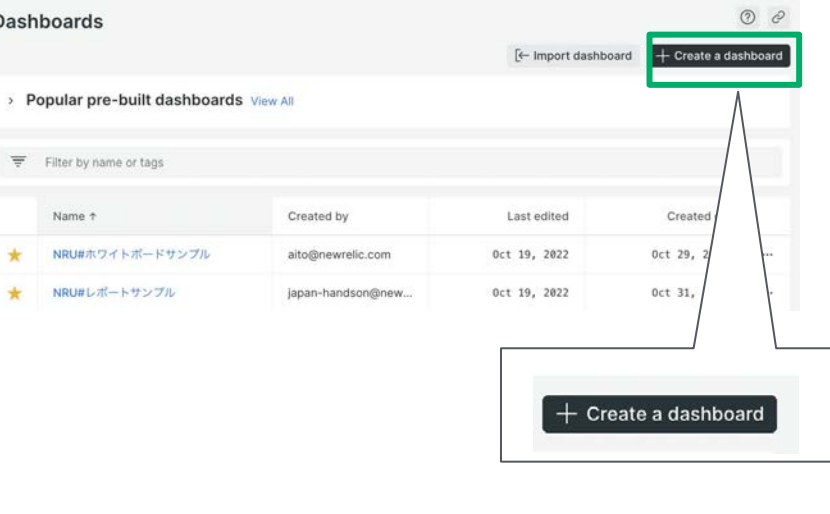

### 手順**:**

1. New Relic Oneにアクセス後、**Dashboards** をメニューから選択します。

2. ダッシュボードー覧が表示されるので、UI右 上にある**Create a dashboard**ボタンをク リックします。 **Tips:** 作成したダッシュボード䛿、こ䛾一覧に 表示されます。その際に、指定している

Account䛾確認を忘れないで下さい。

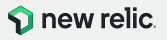

ハンズオン**(2) SLI**を計測し、**SLO**を策定

**2. SLI**䛾可視化**:** ダッシュボード䛾作成 **(2/6)**

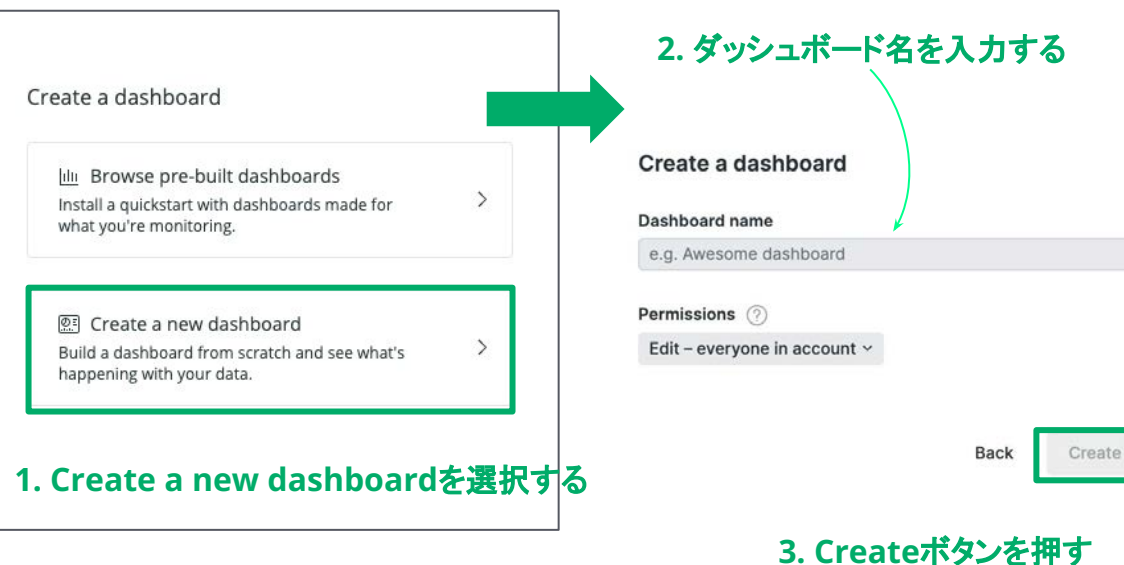

#### 手順**:**

1. UI右側から画面がスライドして現れます。 **Create a new dashboard**を選択します。

2. ダッシュボードを作成するためにダッシュボー ド名を入力します。 (注意1)ハンズオンでは、他の受講者のダッ シュボードと間違えないためにユニークになる 名前を指定して下さい。 例: "お勤めの会社イニシャル お名前" **(**注意**2)** アカウント䛿 **NewRelicUniversity-Japan** (**2511671**) が選択されていることを確認して下さい。

3. **Create**ボタンを押します。

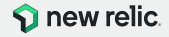

ハンズオン**(2) SLI**を計測し、**SLO**を策定

### **2. SLI**䛾可視化**:** ダッシュボード䛾作成 **(3/6)**

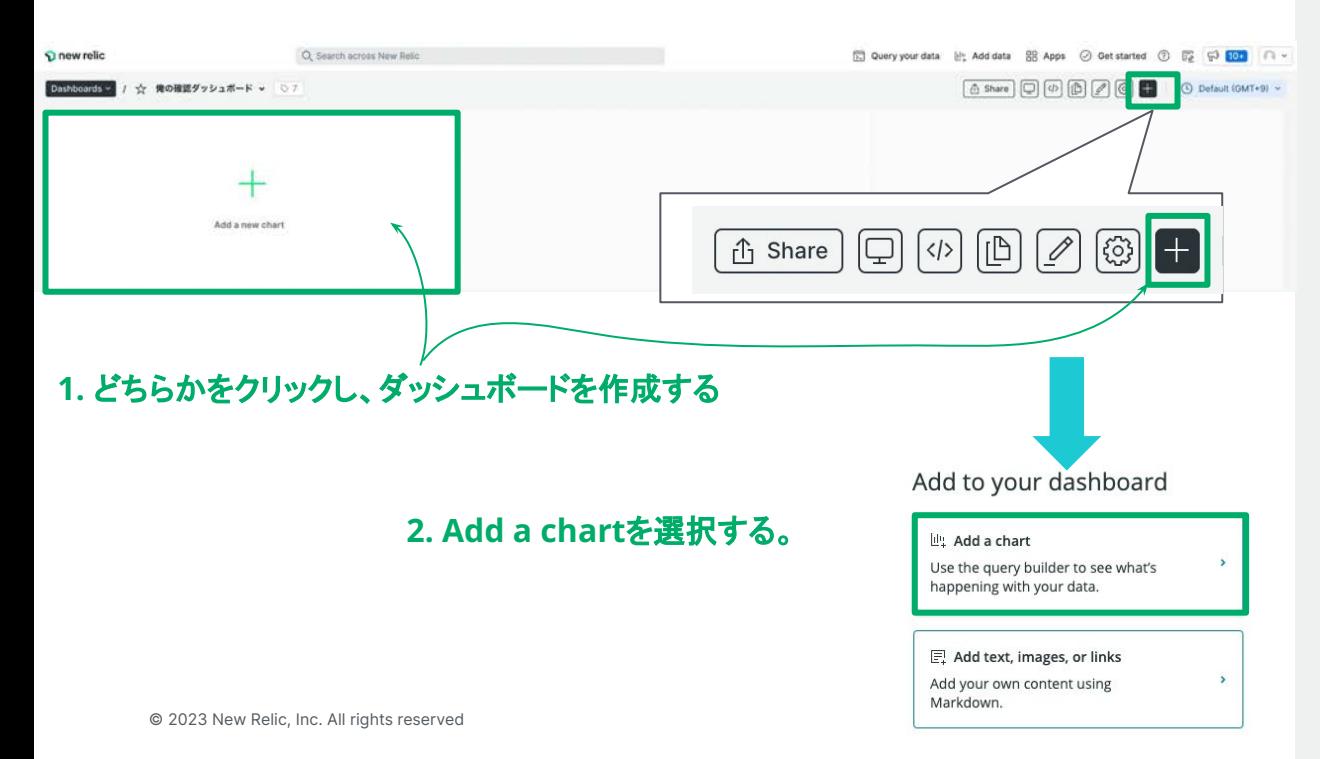

#### 手順**:**

- 1. 新規に作成したダッシュボードの設定画面が 表示されるので、編集箇所あるいはメニュー からダッシュボードの作成を開始します。
- 2. UI右側より画面がスライドされる䛾で、**Add a chart**を選択します。

補足**:** もし作成中䛾ダッシュボードを見失ってしまった 場合(間違って閉じてしまったなど、2.SLIの可視化: ダッシュボードの作成(1/6)スライドのステップ1番に戻 り、ダッシュボードー覧から作成中のダッシュボードに アクセスして下さい。

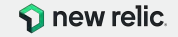

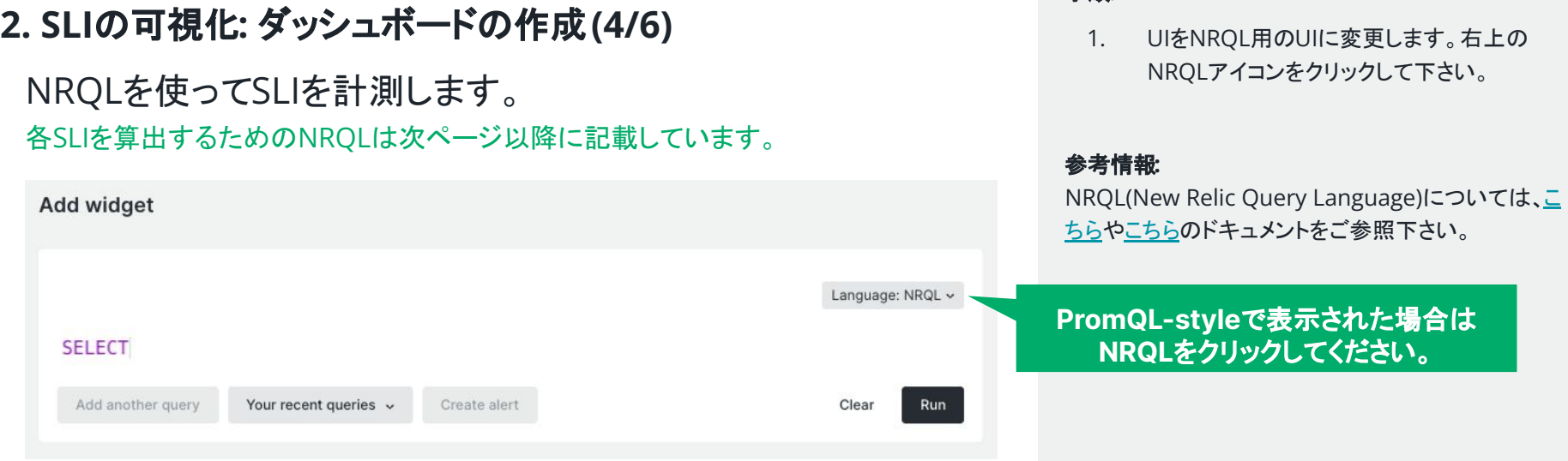

手順**:** 

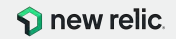

### **2. SLI**䛾可視化**:** ダッシュボード䛾作成 **(5/6)**

①: トップページ䛾ページ表示速度が 2秒以内である割合

クエリ:

```
SELECT percentage(count(*), WHERE duration <= 2) FROM PageView 
WHERE pageUrl = 
'http://ec2-3-113-215-132.ap-northeast-1.compute.amazonaws.com/ec-
cube/index.php/' since 3 days ago TIMESERIES
```
### 解説**:**

Browserが取得しているPageViewイベントのうち、ウェブページ/ec-cube/index.php/"のものか ら、応答時間(duration)が2以下の割合をpercentage関数を使って算出しています。

#### 手順**:**

1. 左側のクエリをUI上にコピー&ペーストし、 **Run**ボタンをクリックする。

## **Run**

2. UI下部の領域にデータがプロットされたことを 確認する。

3. UI右側にあるChart nameに表示させたいタ イトルを入力する。 入力後、UI右下にある**Save**ボタンを押し、ク エリ結果をダッシュボードに反映さえます。

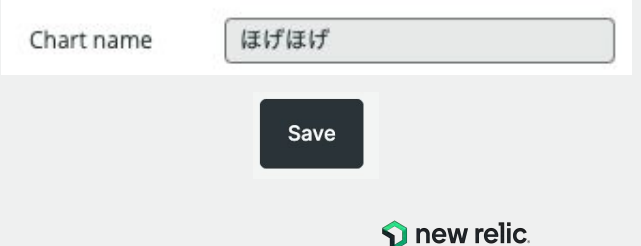

<https://onenr.io/0BR6veWY7RO>

## **2. SLI**䛾可視化**:** ダッシュボード䛾作成 **(6/6)**

②: 注文確定のトランザクションの HTTPレスポンスコードが 2XXまたは3XXである割合

クエリ:

**SELECT** percentage(count(\*), WHERE httpResponseCode < '400') **FROM** Transaction **WHERE** name = 'WebTransaction/Action/shopping\_checkout' **TIMESERIES since** 3 days ago

#### 解説**:**

APMが取得しているTransactionイベントのうち、トランザクション /shopping\_checkout"のもの から、HTTPレスポンスコードが400未満の割合をpercentage関数を使って算出しています。

#### 手順**:**

1. 再度、ダッシュボード上でチャートを登録する ステップを実施します。 左側のクエリをUI上にコピー&ペーストし、 **Run**ボタンをクリックする。

## **Run**

- 2. UI下部の領域にデータがプロットされたことを 確認する。
- 3. UI右側にあるChart nameに表示させたいタ イトルを入力する。 入力後、UI右下にある**Save**ボタンを押し、ク エリ結果をダッシュボードに反映さえます。

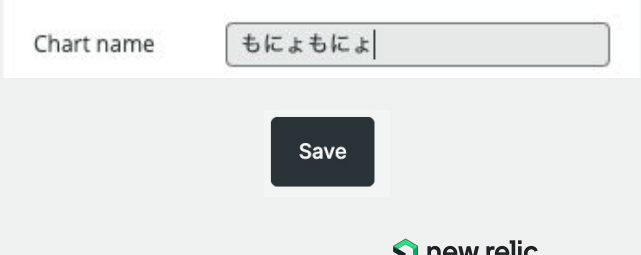

<https://onenr.io/0BQrK9aO8wZ>

### **2. SLIの可視化: ダッシュボード完成**

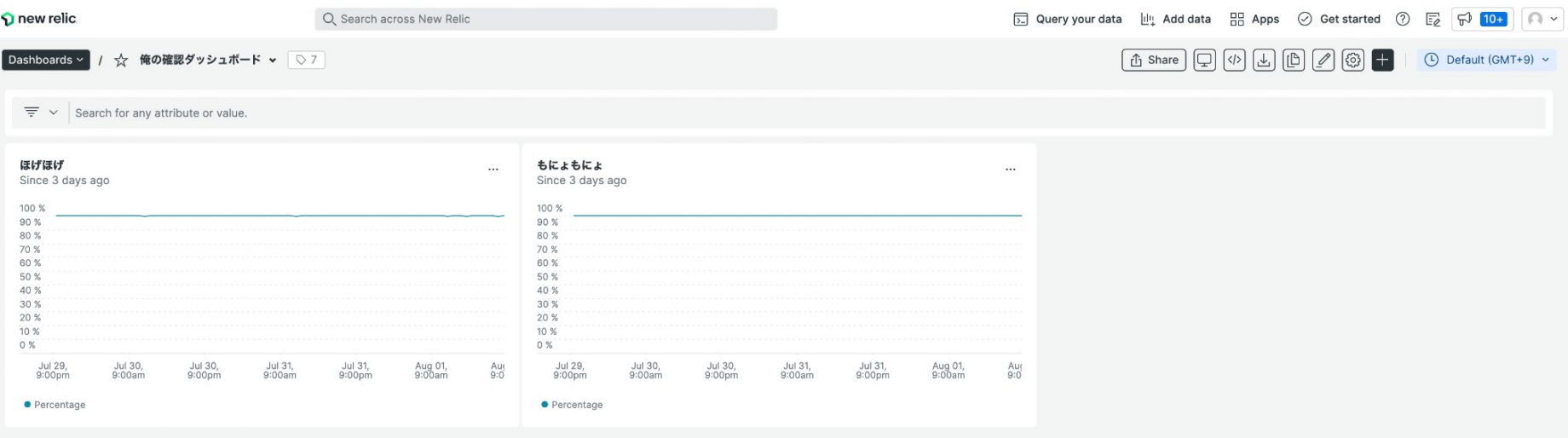

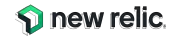

## **3. SLO**を策定する

計測できているSLIに基づいて、 **今の状態を維持するために適切なSLOを設定する。** 

人が対応できる**SLO**䛿どんなに高くとも**99.9%**であることに留意しましょう。

### **SLA**䛾表**(**一部抜粋䛾上で再掲**) -** 許容されるダウンタイム

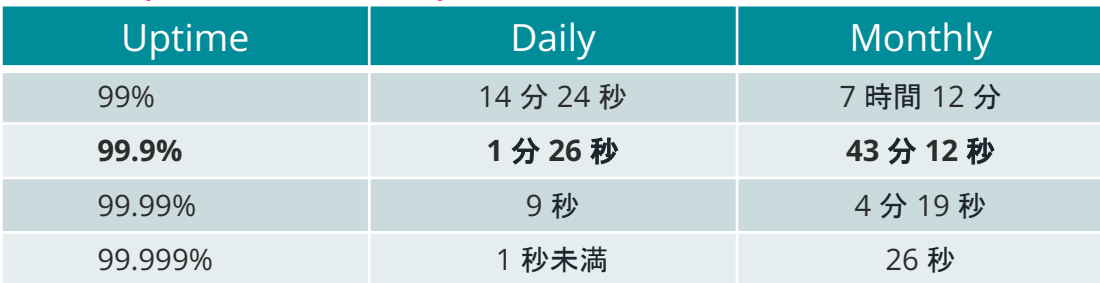

#### ヒント**(**再掲**):**

- **● 99.9%** 人が調査、修正、解決する䛾に十分 な時間がある
- 99.99% 自動化を実装して、停電を検出し、 リダイレクトし、セルフヒーリングを実行する必 要がある
- 99.999% 分散システムのうち、ごく一部の 機能だけが使えなくなる程度

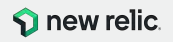

### **3. SLO**を策定する

決定したSLOに則した基準線を各チャートに適用する。

### クエリ: ①

```
SELECT percentage(count(*), WHERE duration <= 2),0.999 as 'SLO' FROM
PageView WHERE pageUrl = 
'http://ec2-3-113-215-132.ap-northeast-1.compute.amazonaws.com/ec-cube/
index.php/' since 3 days ago TIMESERIES
```
クエリ: ②

```
SELECT percentage(count(*), WHERE httpResponseCode < '400'),0.9 as 
'SLO' FROM Transaction WHERE name = 
'WebTransaction/Action/shopping_checkout' TIMESERIES since 3 days ago
```
#### 手順**:**

- 1. ダッシュボードの各チャート右上のプルダウン メニューを開きます。("**...**"をクリックします。) プルダウンメニューから**Edit**をクリックします。
- 2. NRQLを記載するUIが表示されるので、左の クエリの赤色部分を追加します。 追加する値は、決定したSLOの値に合わせて 下さい。

設定後、**Run**ボタンをクリックし、変更を確認 します。

3. **Save**ボタンを押し、変更をダッシュボードに反 映させます。 両方䛾チャートにSLOを反映させます。

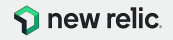

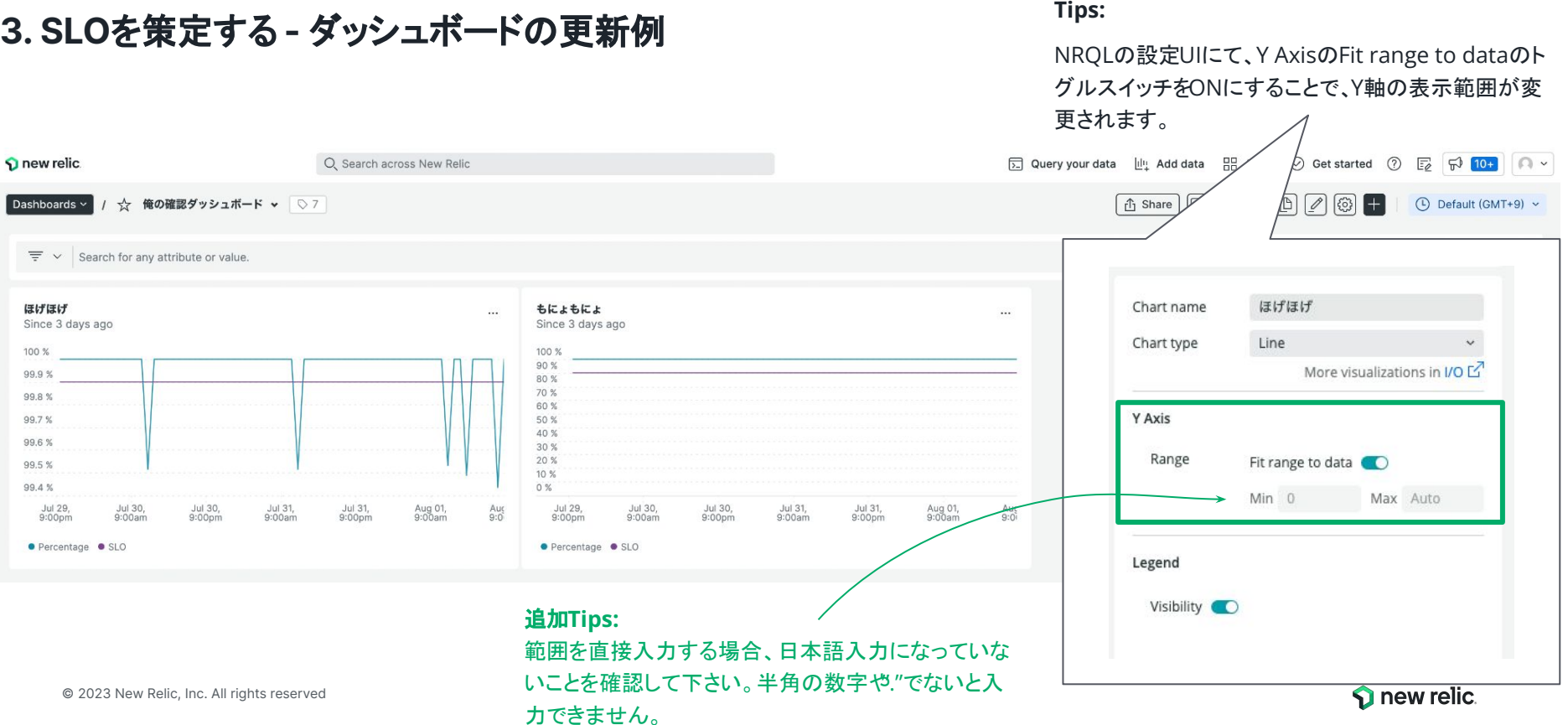

# **New Relic** が提供する サービスレベル管理機能

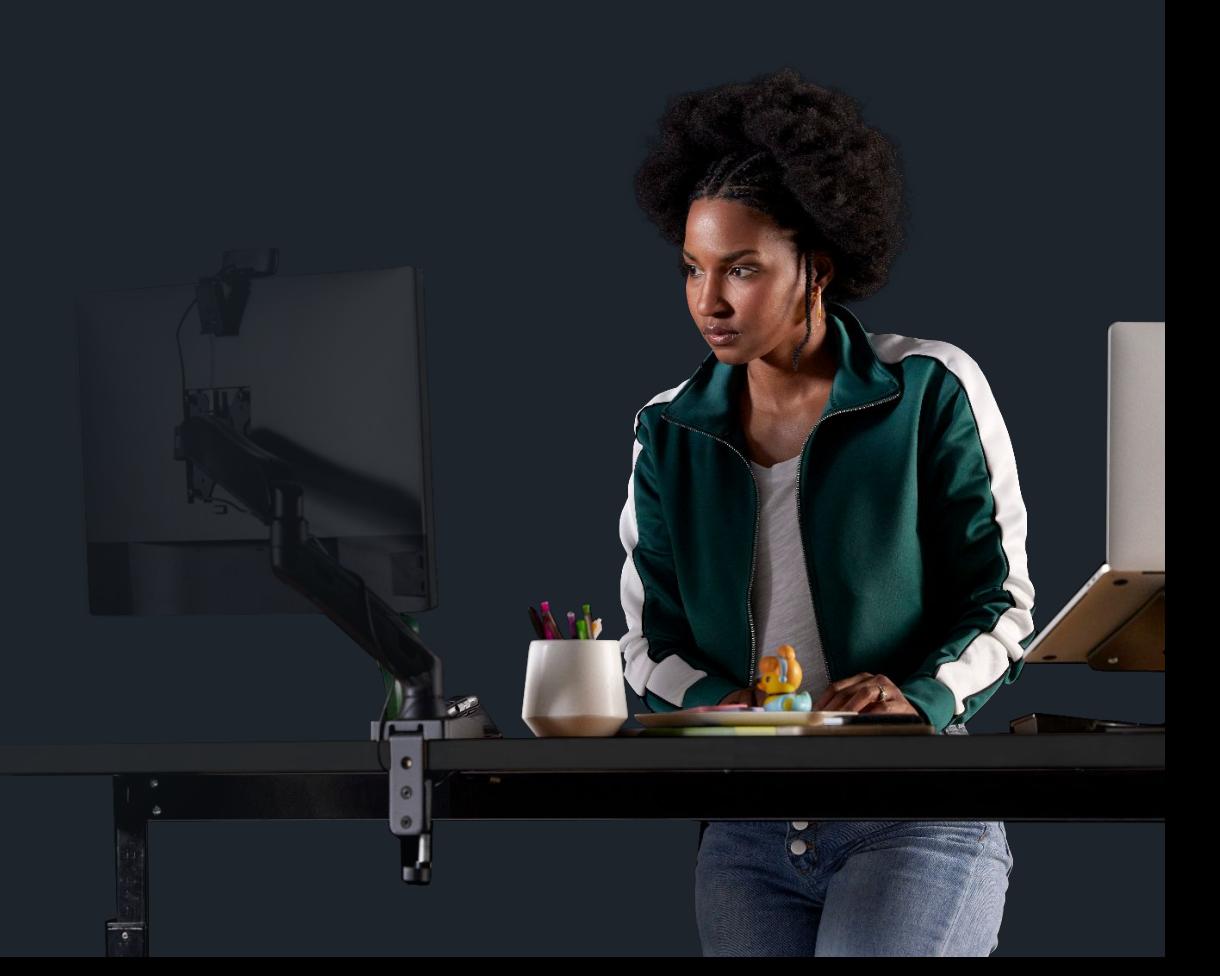

© 2023 New Relic, Inc. All rights reserved

# サービス管理実現までの多くの決定すべき事項 - 悩むべき事項は山積みという現実

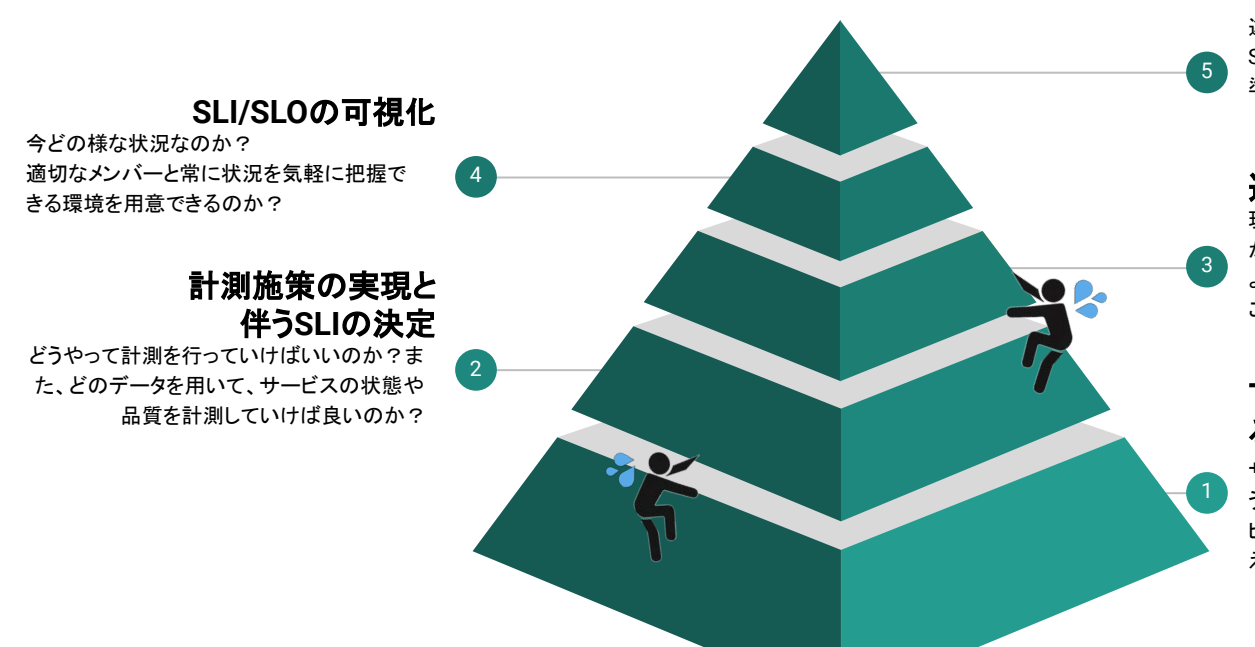

### **SLO**違反䛾通知

違反があれば直ぐに把握できるのか? SLOを順守するためには、どのような体制を 準備しておけば良いのだろうか?

### 適切な**SLO**䛾設定

現状のサービスの状態はどうなっているの か?

より品質を向上させるために適切な SLOはど こに設定するのが適切なのか?

### サービス**/**システムとして䛾あ るべき状態や品質の決定

サービスとしてあるべき状態や目標はどのよ うなものなのか?その状態や目標は、サー ビスやシステム䛾利用者にとって、期待に答 えているものなのか?

# サービス管理実現までの多くの決定すべき事項 - New Relicの活用 - 即座にサービス管理を開始する

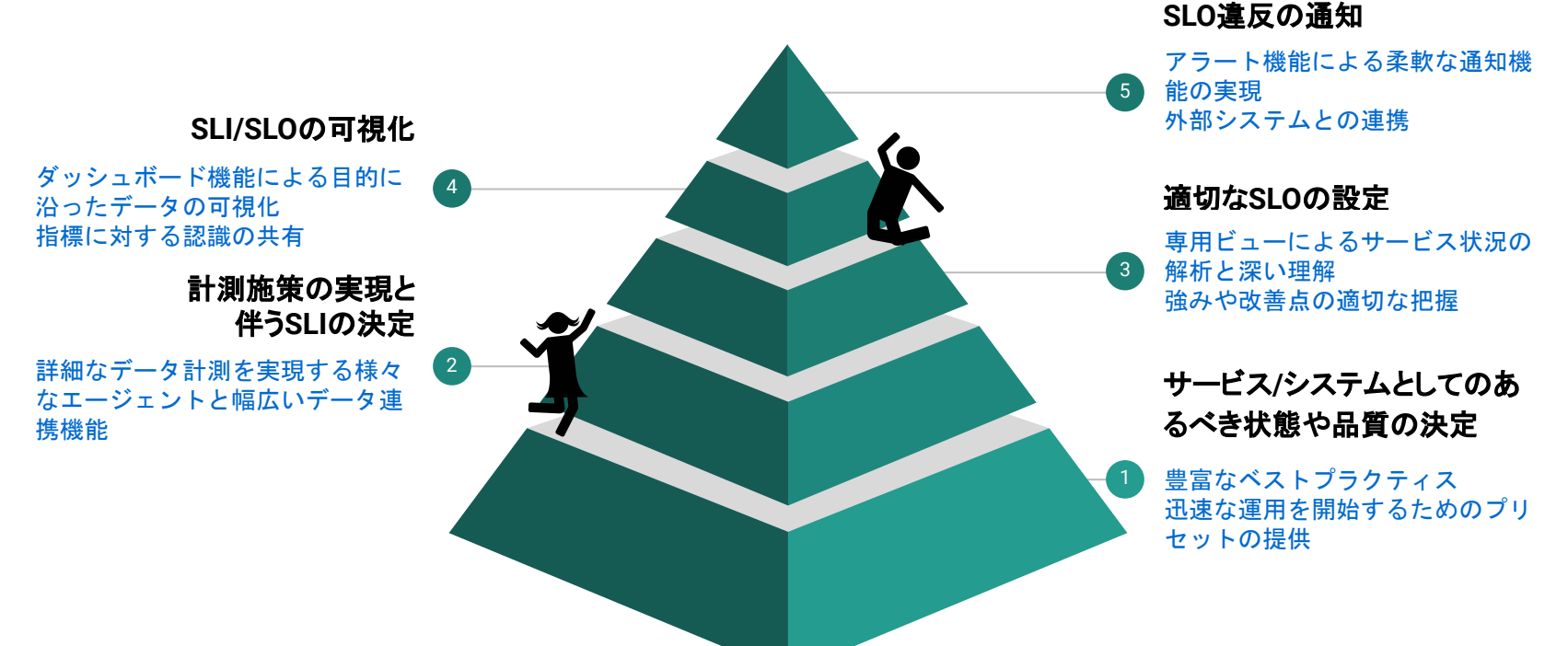

# サービス管理機能(Service levels)

## 直感的な**UI**で全体を簡単に把握

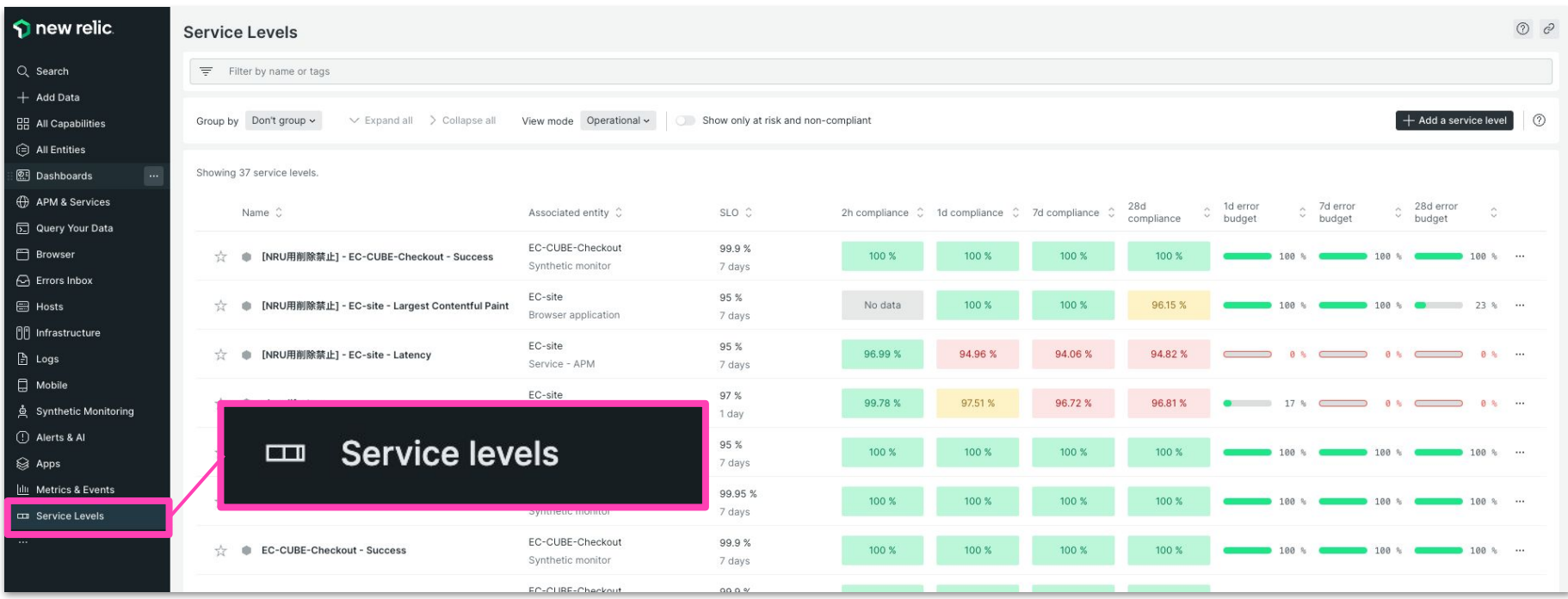

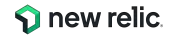

# 個別のサービス品質状況を可視化

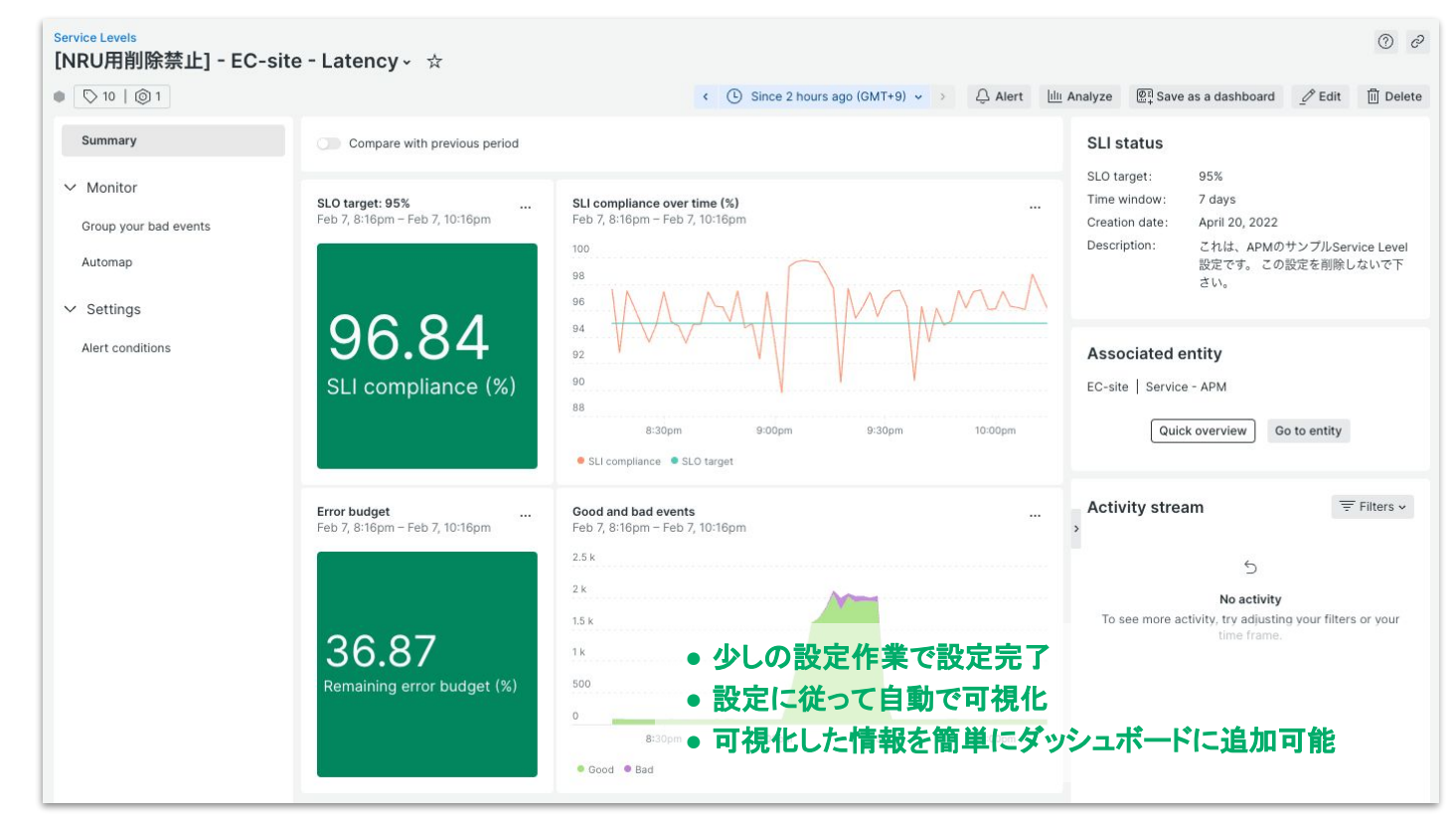

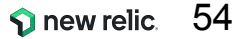

サービスレベルの設定はクリックだけで完了

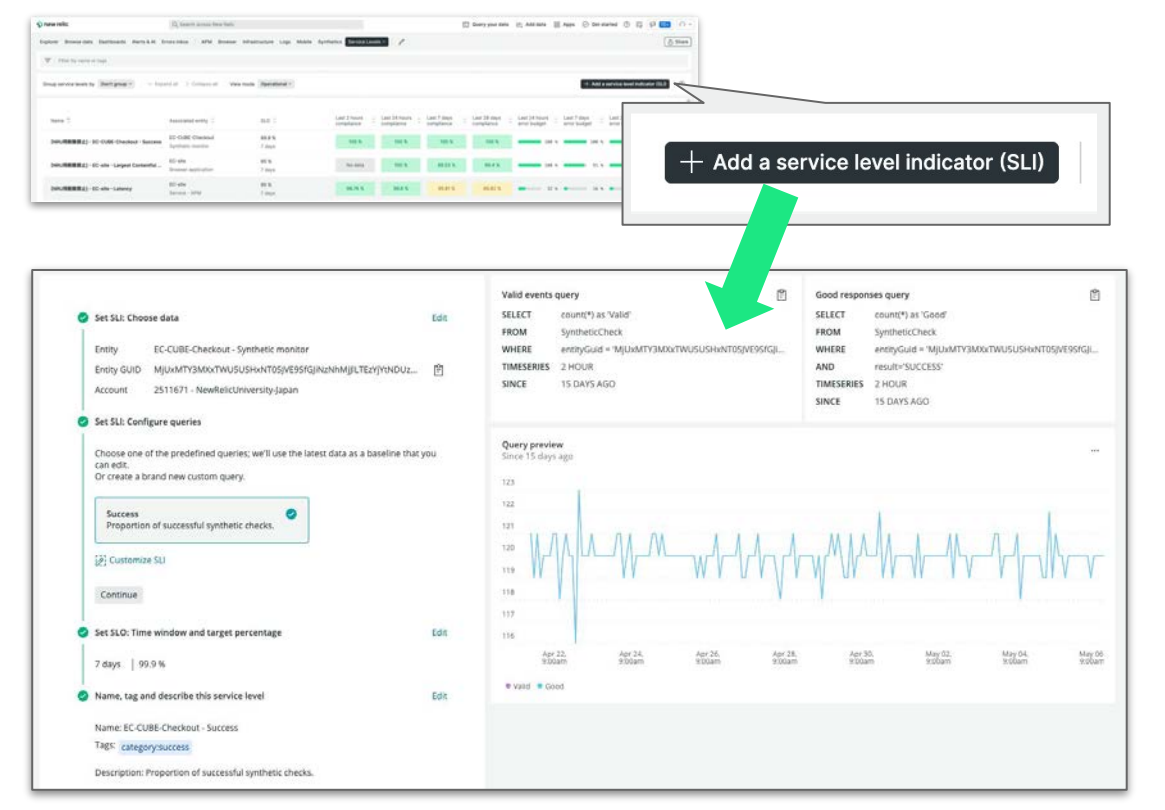

### 設定のためにやること

- 1. [Add a service level indicator (SLI)] ボタンをクリック
- 2. Entity typeを選択
- 3. 利用したいプリセットSLIを選択 ※カスタムも可能、ハンズオンのoptionalを参照
- 4. 自動で計算される値を用いて SLIとSLOの閾値を設定
- 5. 管理用の名前を指定して設定を保存

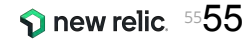

# プリセットSLI - Browser/Synthetics/APM

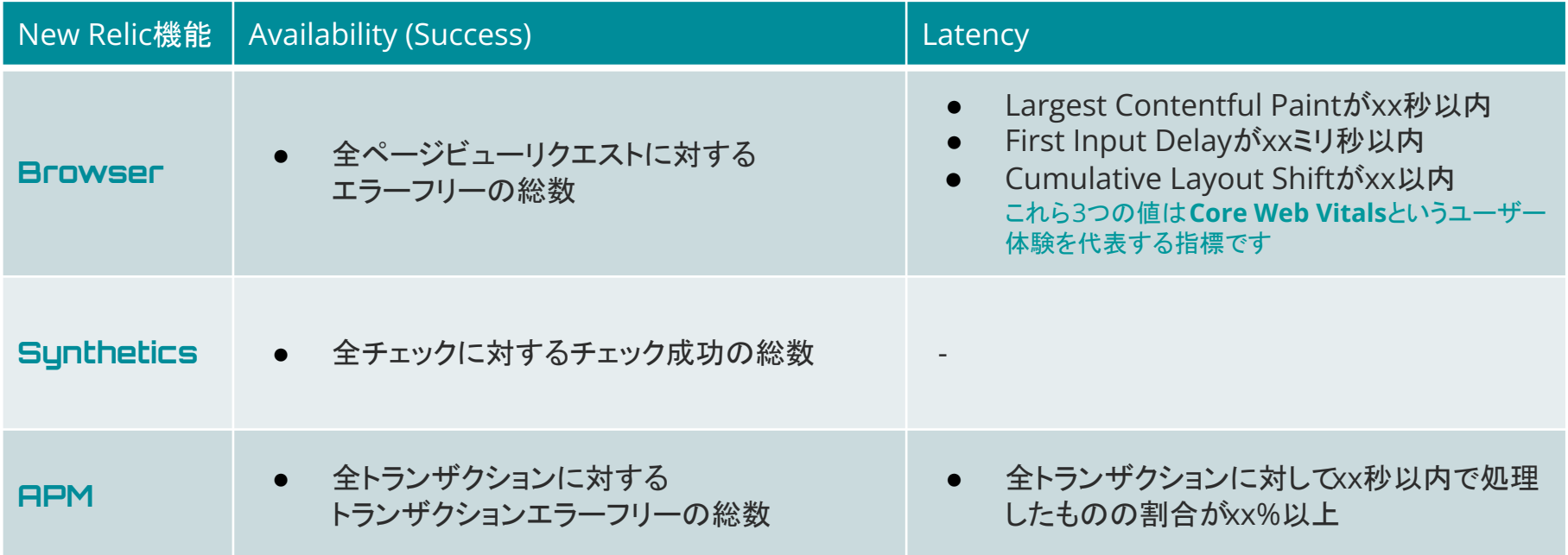

# Googleが提唱するCore Web Vitalsに準拠

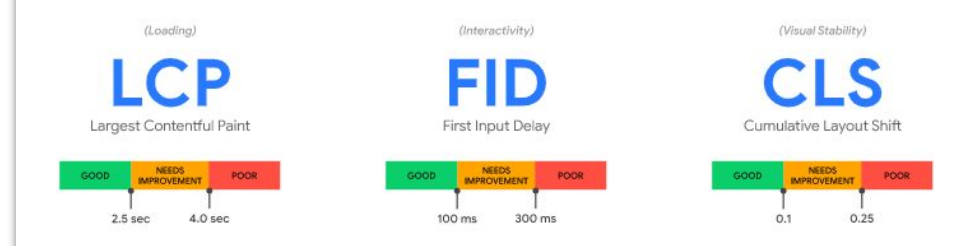

- Largest Contentful Paint (最大視覚コンテンツの表示時間、LCP): 読み込みのパフォ ーマンスを測定するための指標です。優れたユーザー エクスペリエンスを提供するた めには、ページの読み込みが開始されてからの LCP を 2.5 秒以内にする必要がありま す。
- First Input Delay (初回入力までの遅延時間、FID): インタラクティブ性を測定するた めの指標です。優れたユーザー エクスペリエンスを提供するためには、ページの FID を100ミリ秒以下にする必要があります。
- Cumulative Layout Shift (累積レイアウト シフト数、CLS): 規覚的な安定性を測定す るための指標です。優れたユーザー エクスペリエンスを提供するためには、ページの CLS を 0.1 以下に維持する必要があります。

参考情報:<https://web.dev/i18n/ja/vitals/>

- サービスやシステムのどの様なデータを計測 することが、利用者の利用体験を適切に計測 しているかを判断することは容易ではありませ ん
- New RelicではGoogleが提唱している指針 に準拠した計測も行っています

# 補足: APM UIからアプリのサービルレベルの参照

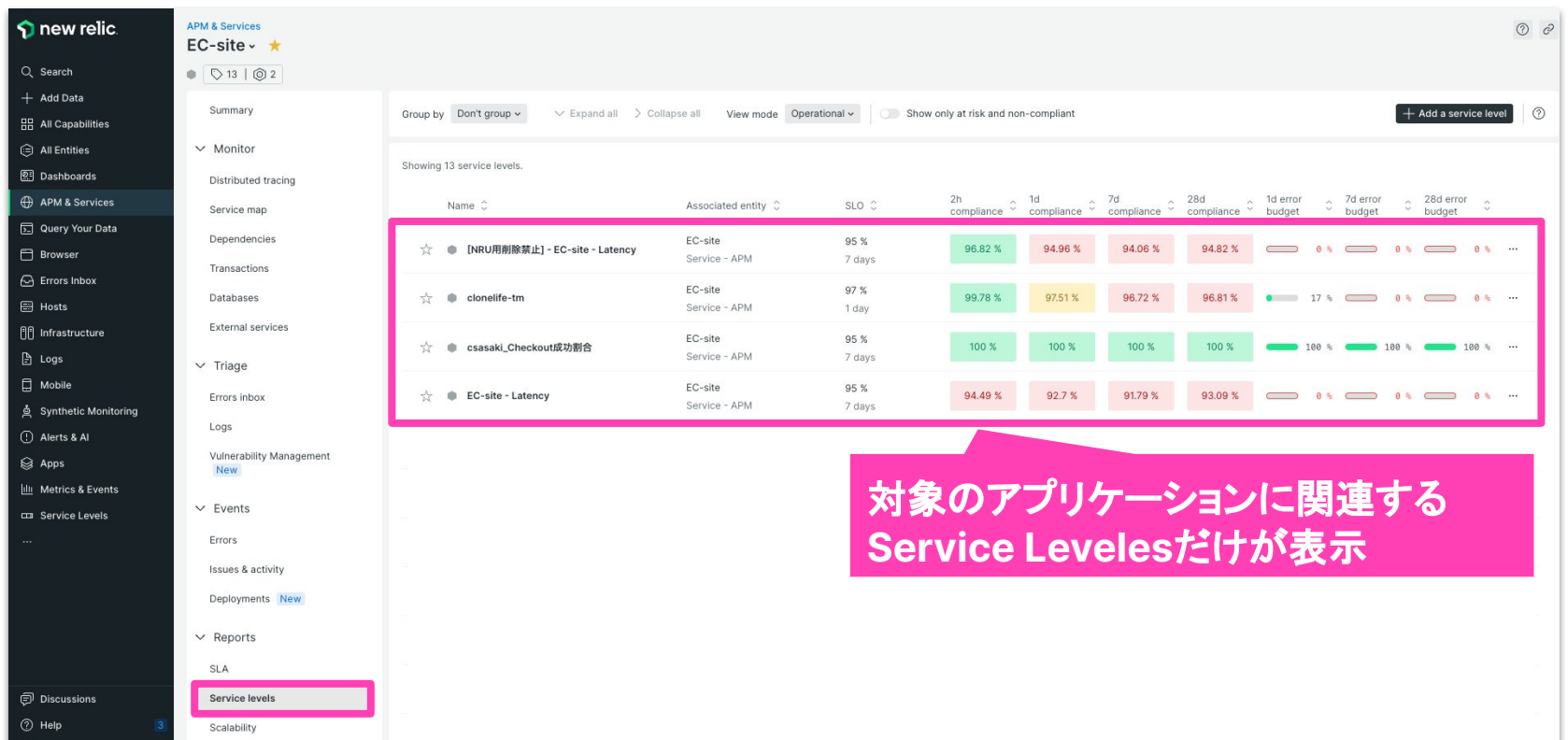

© 2023 New Relic, Inc. All rights reserved

# サービスレベル管理機能を効果的に活用する

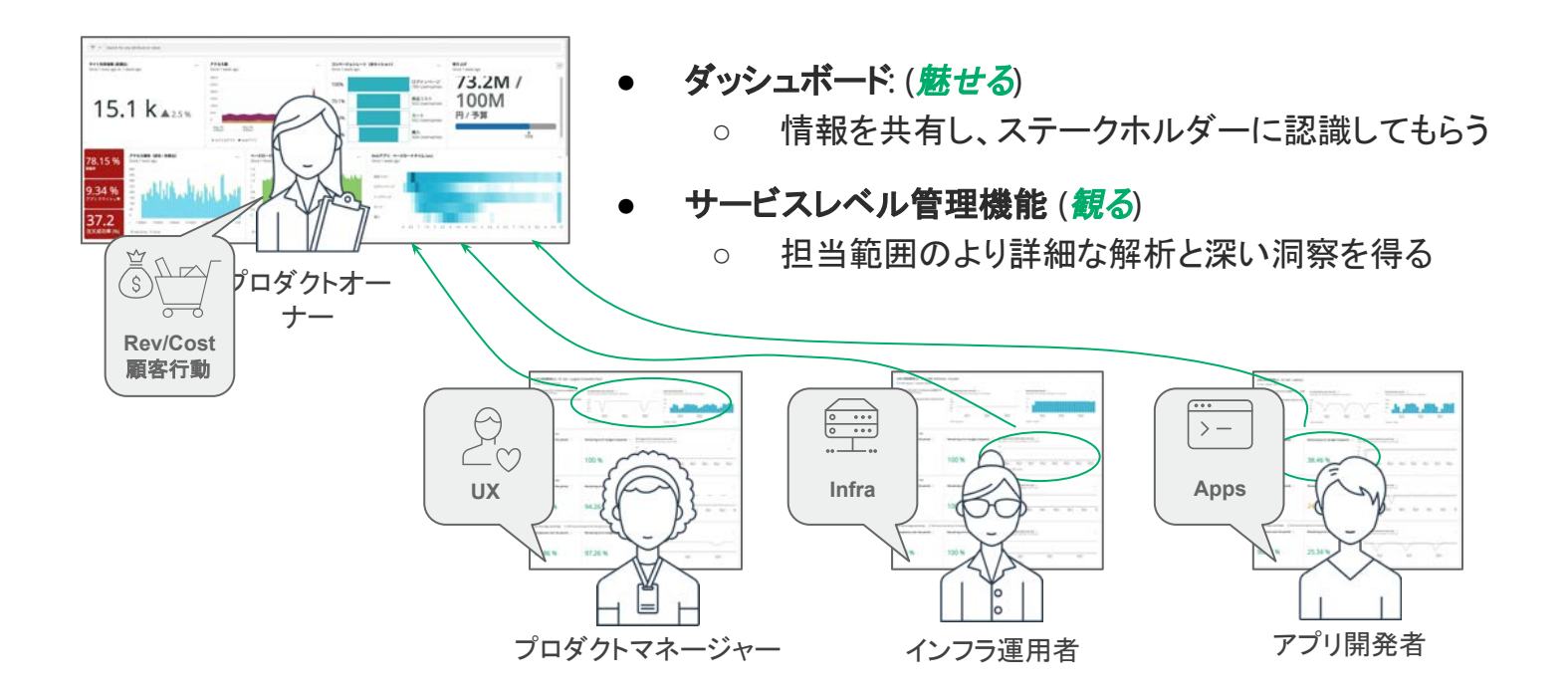

NOTE: サービスレベル管理機能は、フルユーザ権限を割り振ることで利用可能となります。

# サービスレベルを活用する

### ハンズオン(3) (~ 16:40)

© 2023 New Relic, Inc. All rights reserved

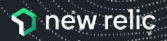

# ハンズオン環境について

New Relicにログインしてください。

New Relic One: **https://one.newrelic.com**

- ユーザー: **japan-handson+2021@newrelic.com**
- パスワード: **oSz6nrupas**

(オー、エス、ゼット、ロク、エヌ、アール、ユー、ピー、エー、エス)

### [ご注意下さい]

普段New Relicをお使いの方はセッションが残っている場合がありますのでプライベート ブラウジングをお使いください。 また、普段お使いのNew Relicで併せて操作いただい ても問題ありません。

- Chrome:シークレットウィンドウ
- Firefox:プライベートウィンドウ
- Edge: InPrivate ウィンドウ
- IE: New Relicの一部機能はIEをサポートしていません。

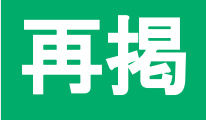

# New Relic. Log in to your account FMAIL Next Forgot your password? Trouble logging in? Create a free account

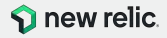

# **1. SLI**をプリセットから可視化する **(1/8)** 以下のプリセットを使って3つのSLIを可視化します。 (SLIの評価範囲: 過去7日間)

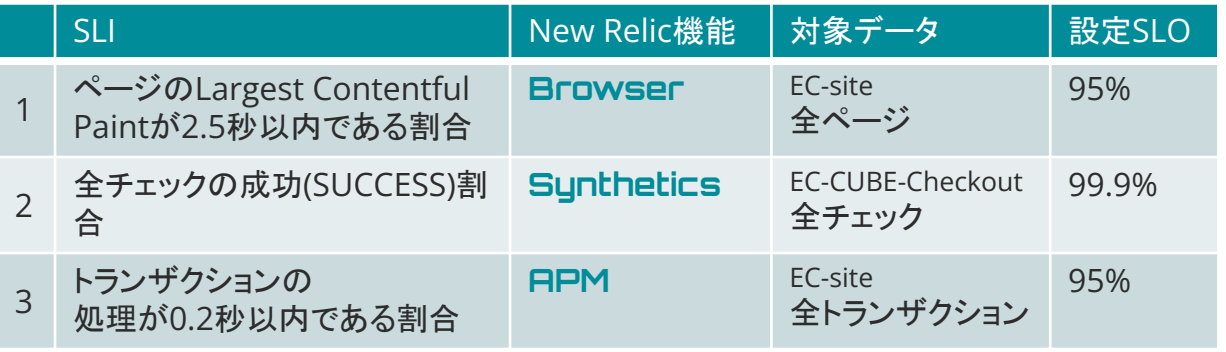

#### メモ**:**

1. 左の表を用いてService Levelの設定を行い ます。

> 設定の際には、適宜、こちらの表を確認して 設定作業を行って下さい。

- 2. 左の表を元に、次のページからの手順に従 い、3つのService Levelを設定して下さい。
- 3. 閾値など数値を入力している際に、入力が行 えない場合、入力モードが日本語になってい ないかを確認して下さい。 英数字を直接入力するモードになっているこ とを確認して下さい。

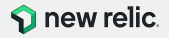

## **1. SLI**をプリセットから可視化する **(2/8)**

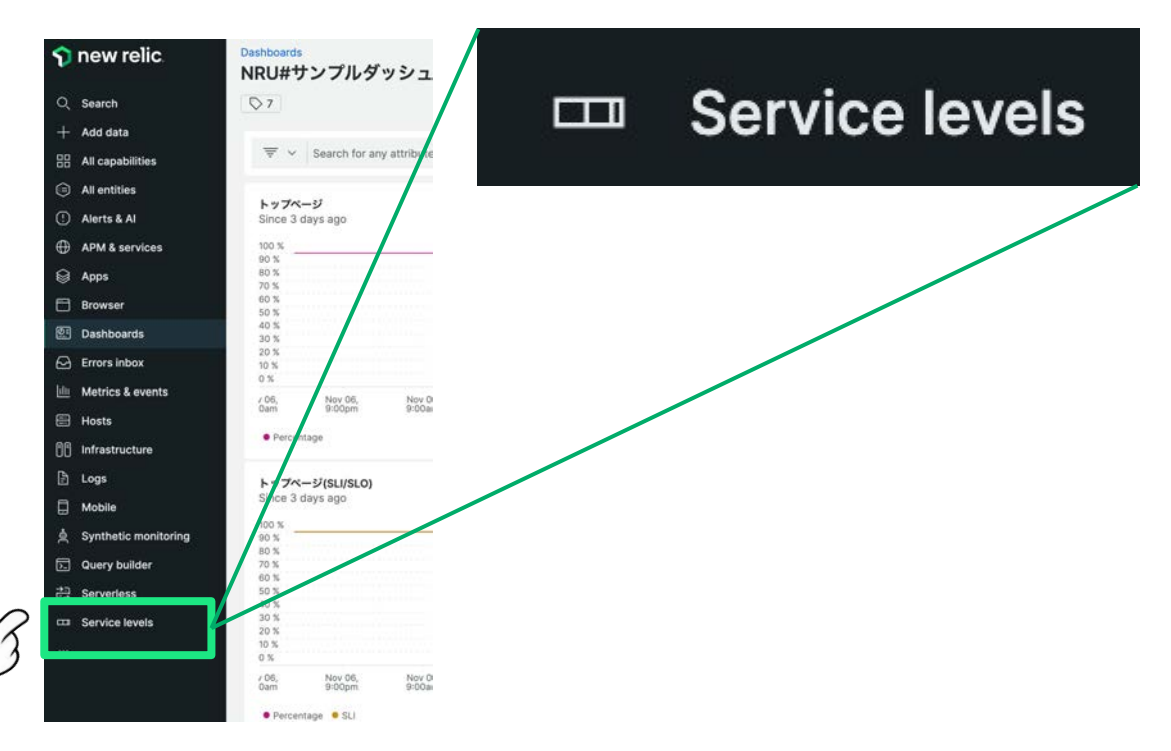

#### 手順**:**

1. New Relicにアクセス後、メニューから 「**Service Levels**」を選択し、プルダウンメ ニューを表示します。

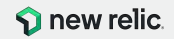

## **1. SLI**をプリセットから可視化する **(3/8)**

### **1. Add a service level indicator(SLI)**ボタンをクリックする。

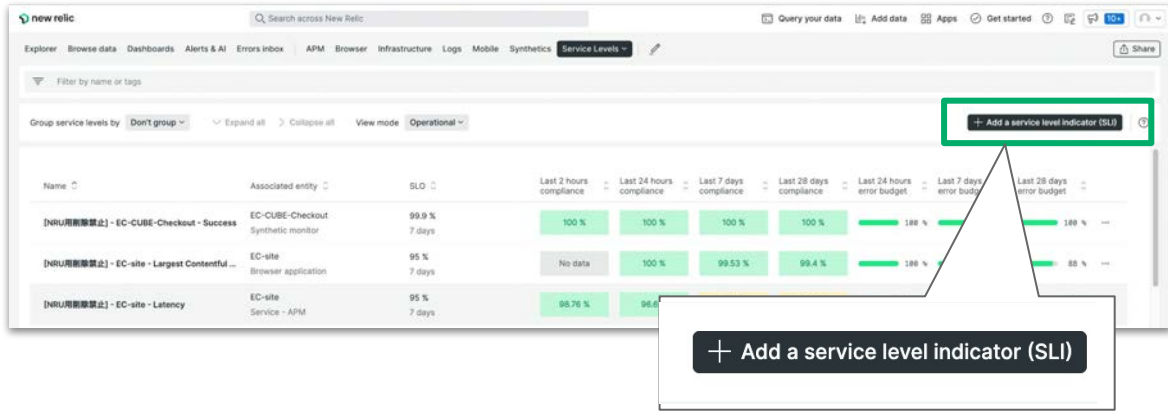

### 手順**:**

1. Service LevelsのUIが表示されるので、 UI右側にあるAdd a service level inidicator (SLI)ボタンをクリックします。

> **Tips:** 作成したService Level Indicator䛿、 この一覧に表示されます。 その際に、指定しているAccountの確認を忘 れないで下さい。

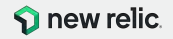

# **1. SLI**をプリセットから可視化する **(4/8)**

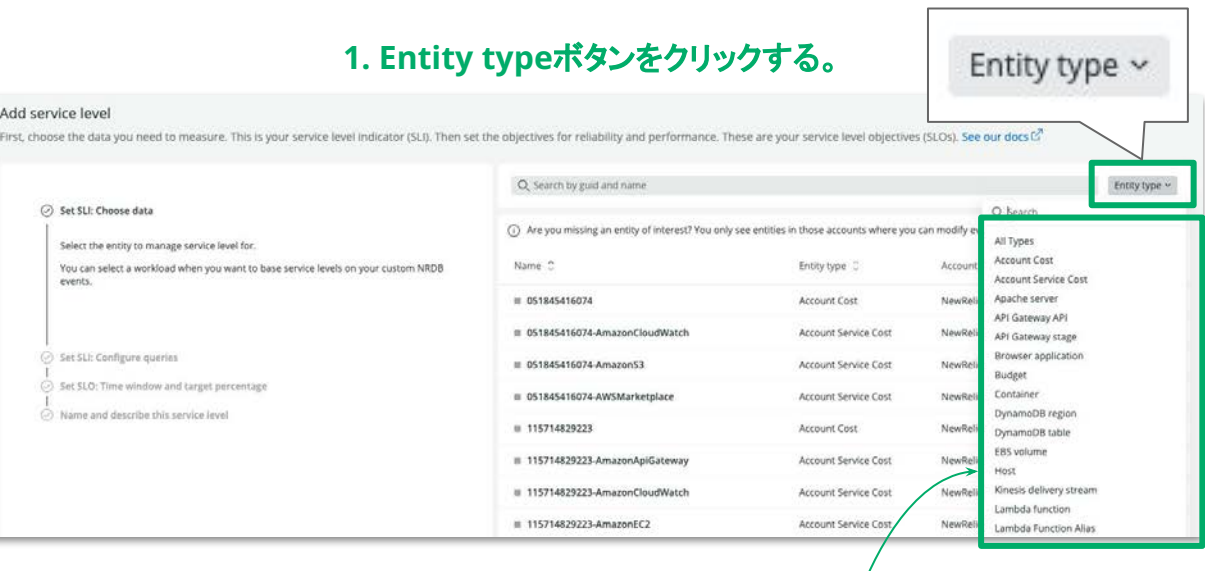

**2.** プルダウンメニューから設定したいタイプを選択する。

### 手順**:**

- 1. Service Level Indicatorを設定するUIが表 示されます。UI右側にある**Entity type**ボタ ンをクリックします。
- 2. プルダウンメニューに表示されるので、設定し たいタイプを選択します。
	- Browser: **Browser application**
	- Synthetics: **Synthetic monitor**
	- APM: **Service APM**

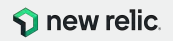

# **1. SLI**をプリセットから可視化する **(5/8)**

### **1. Entity type**ボタンをクリックする。

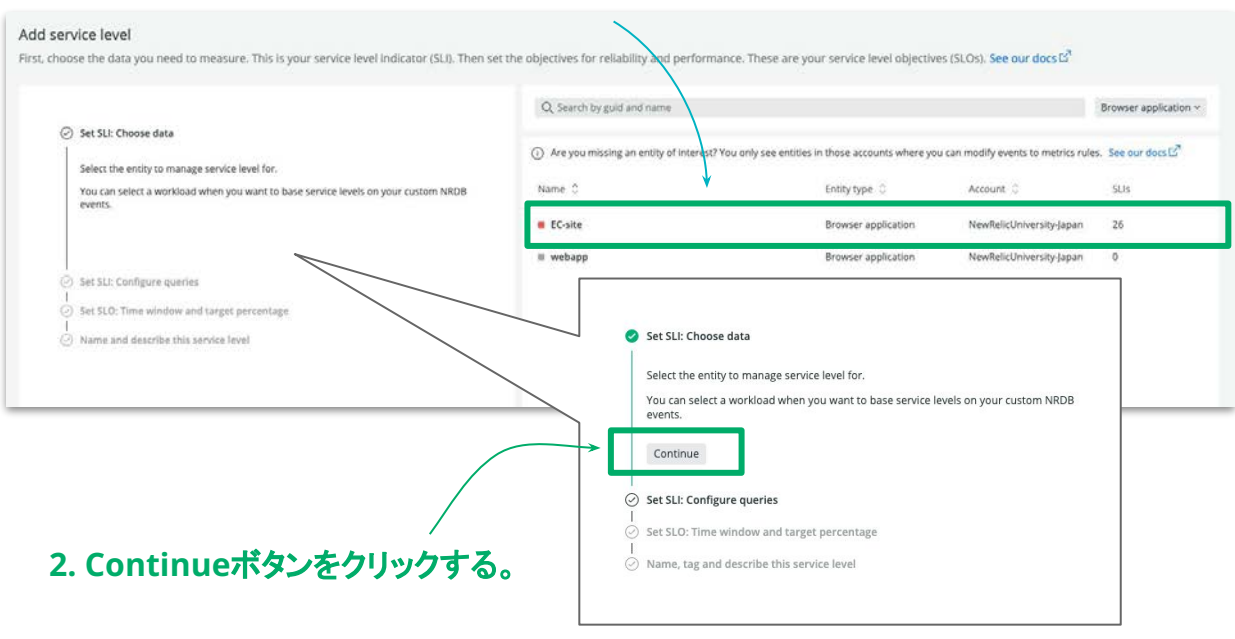

#### 手順**:**

- 1. SLIを設定する対象のEntityを選択します。
	- Browser: **EC-site**
	- Synthetics: **EC-CUBE-Checkout**
	- APM: **EC-site**
- 2. 左ペインが更新される䛾で、**Continue**ボタン を押し、継続の作業を行います。

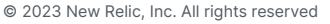

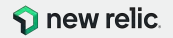

**1. SLI**をプリセットから可視化する **(6/8)**

### 1. 利用したいSLIのデータを選択します。(スクリーンショットはBrowserの例)

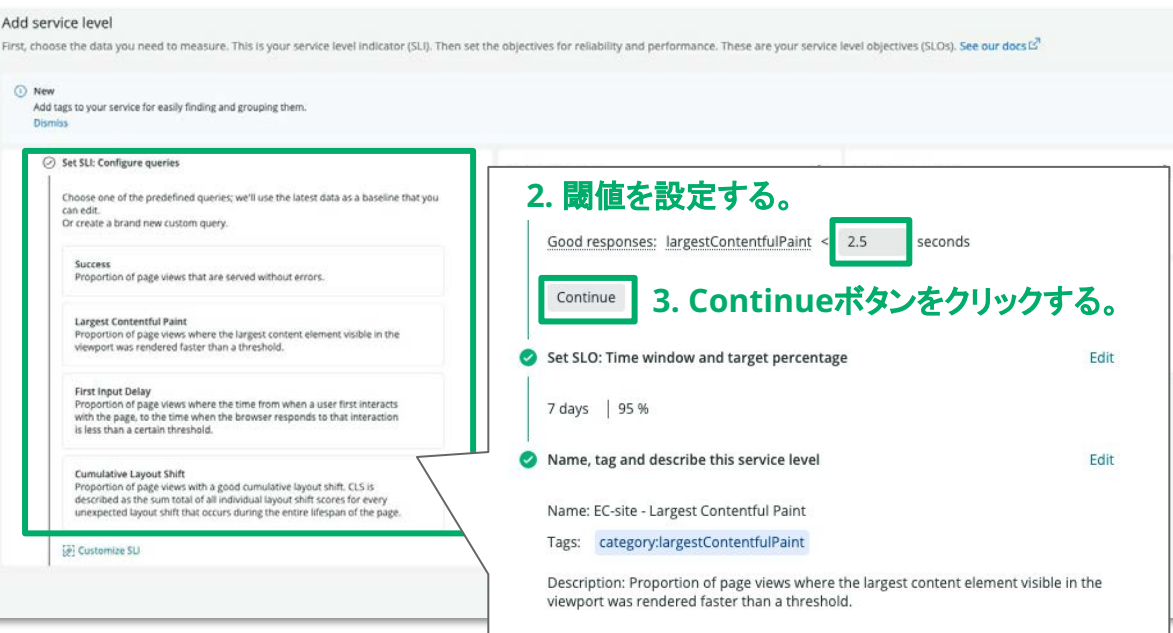

#### 手順**:**

- 1. SLIとして活用するデータを選択します。 このハンズオンでは、以下のデータを活用し ます。
	- Browser: **Largest Contentful Paint**
	- Synthetics: **Success**
	- APM: **Latency**
- 2. 上記1番でデータ選択後、閾値の指定を行う ためのUIが表示されるので、任意の値を設定 します。(設定値はこちら)

**Tips:** 実データを元に計算された閾値が初期 値として設定されます。

**Tips:** Syntheticsの場合、閾値の設定はあり ません。

3. **Continue**ボタンをクリックします。  $\Omega$  new relic.

© 2023 New Relic, Inc. All rights reserved

### 閾値の入力ができない時は、日本語入力となっていないかを確認する。

# ハンズオン**(3) Service Levels**を活用

## **1. SLI**をプリセットから可視化する **(7/8)**

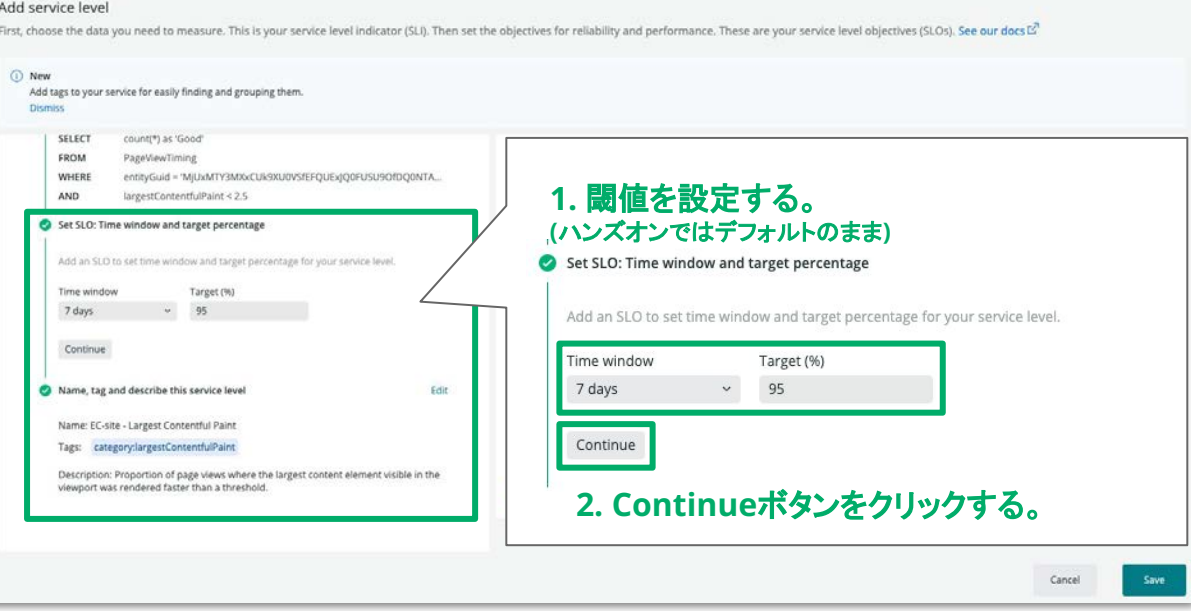

#### 手順**:**

1. Service Levelを算出するための期間と閾値 を設定するUIが表示されます。 ハンズオンではデフォルトの値を上記番で データ選択後、閾値の指定を行うためのUIが 表示されるので、任意の値を設定します。 **Tips:** 実データを元に計算された閾値が初期 値として設定されます。

2. **Continue**ボタンをクリックします。

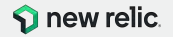

## **1. SLI**をプリセットから可視化する **(8/8)**

### 1. Service Levelsの名称やタグ、説明文の設定を行います。

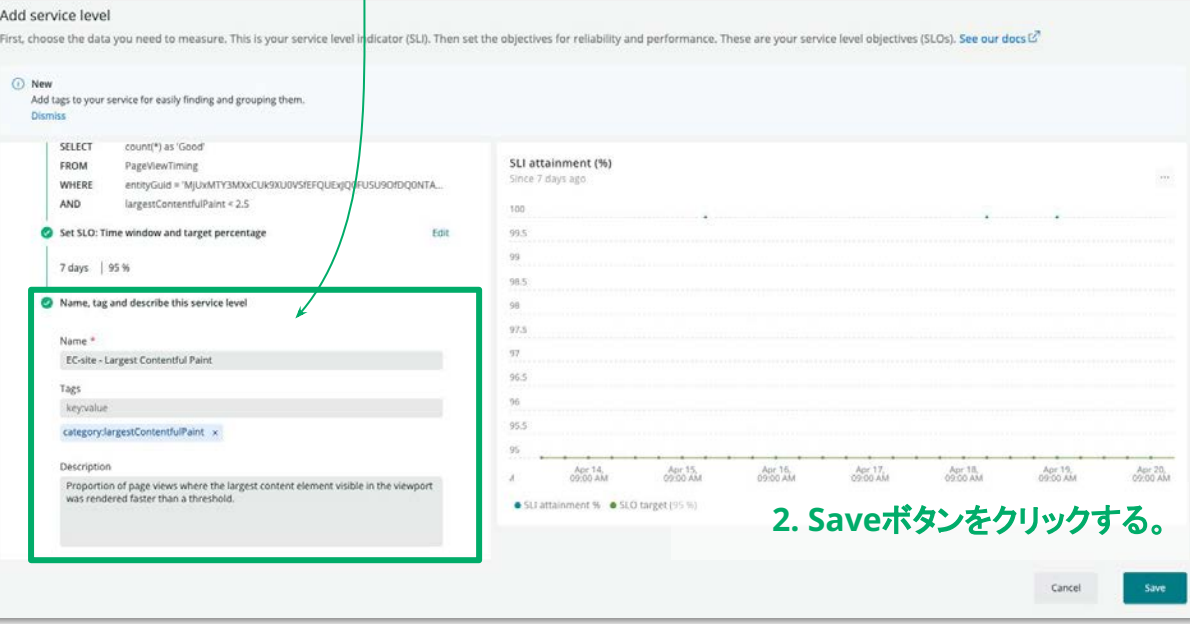

#### 手順**:**

1. 設定しているService Levelsの名称やタグ、 説明文を記載するUIが表示されます。 ハンズオンでは特別な設定は必要ありません が、他䛾受講者と重複しない名称を設定して 下さい。

2. **Save**ボタンをクリックします。

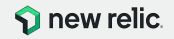

## **2.** 作成した**SLI**䛾詳細を確認する **(1/4)**

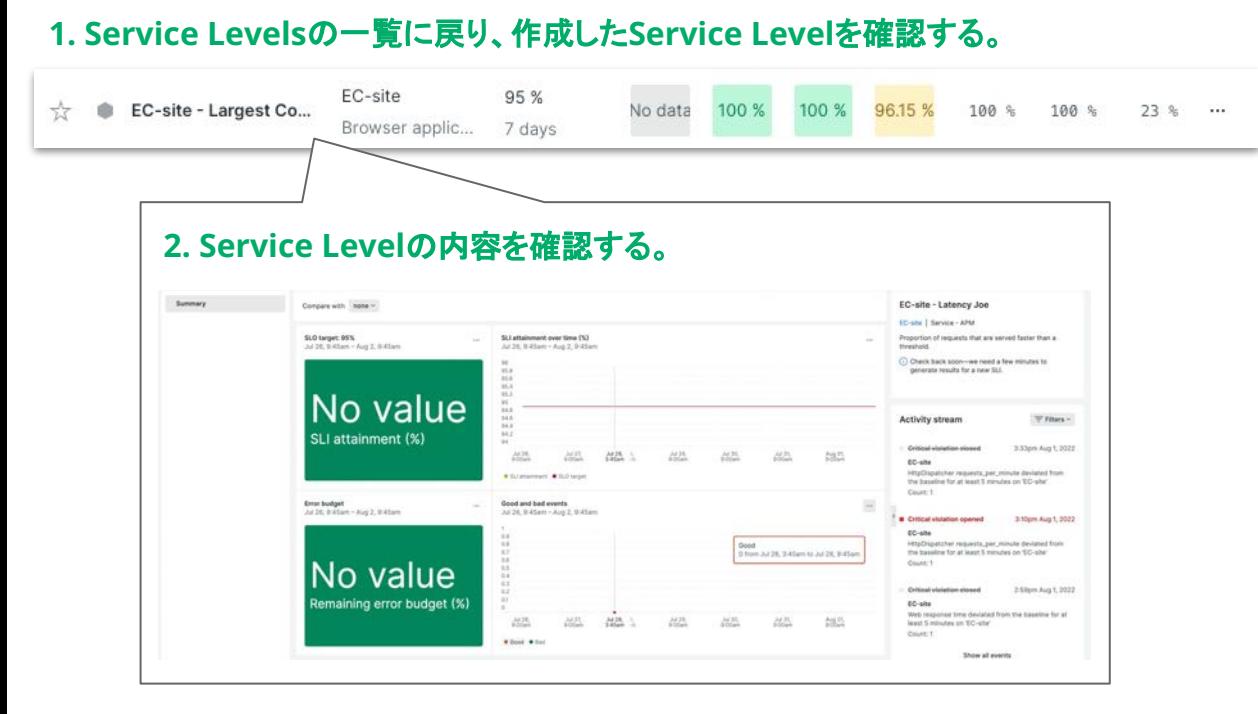

### 手順**:**

- 1. Service Levelsの一覧に戻り、作成した Service Levelを確認します。
- 2. 作成したService Levelの内容を確認して下さ い。

Service Levelの解析完了まで時間が必要となるた め、作成直後䛿データが表示されないことがあります。 もしその様な状況の場合、Service Levels一覧内 䛾"**[NRU**用削除禁止**]**"で始まるSLIを参照して下さい。

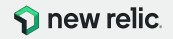

**2.** 作成した**SLI**䛾詳細を確認する **(2/4)**

### **1.** 作成した**Service Level**䛾詳細を参照する。

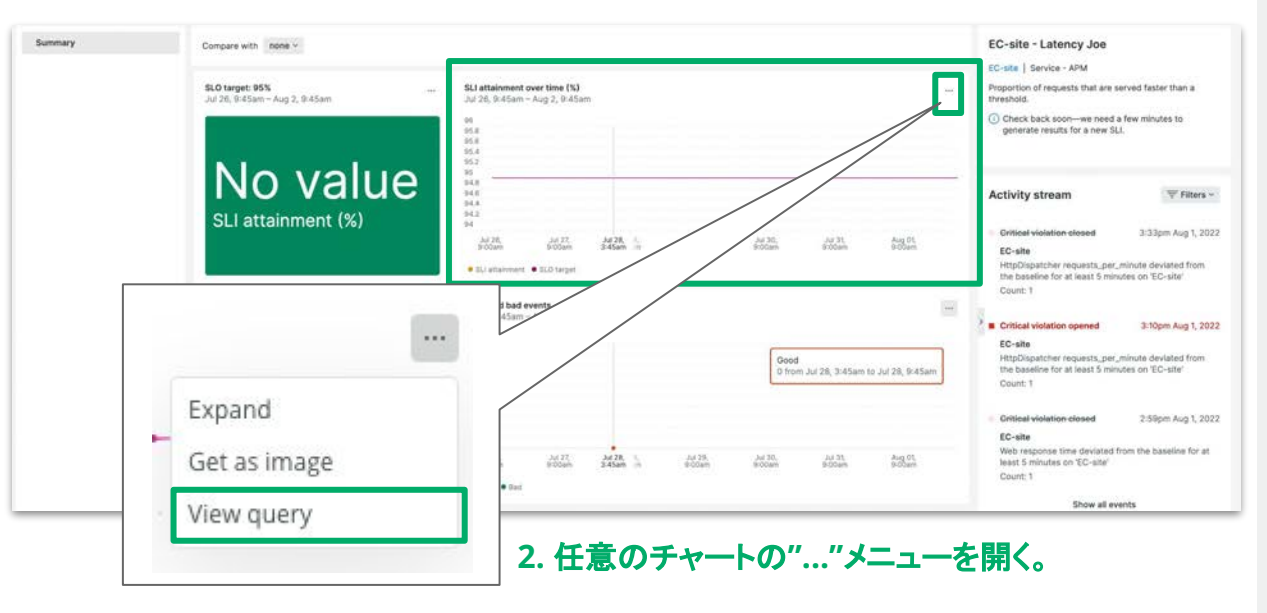

#### 手順**:**

- 1. 作成したService Levelの詳細を参照します。
- 2. UI内部の任意のチャートを選択し、チャート右 上にある"**...**"からプルダウンメニューを開きま す。

"**...**"を含んでいないチャートもあります䛾で、 ご注意下さい。

3. プルダウンメニューから**View query**メニュー を選択して下さい。

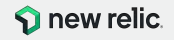

## **2.** 作成した**SLI**䛾詳細を確認する **(3/4)**

### **1. Web**ブラウザ下部に**NRQL**が表示されます。

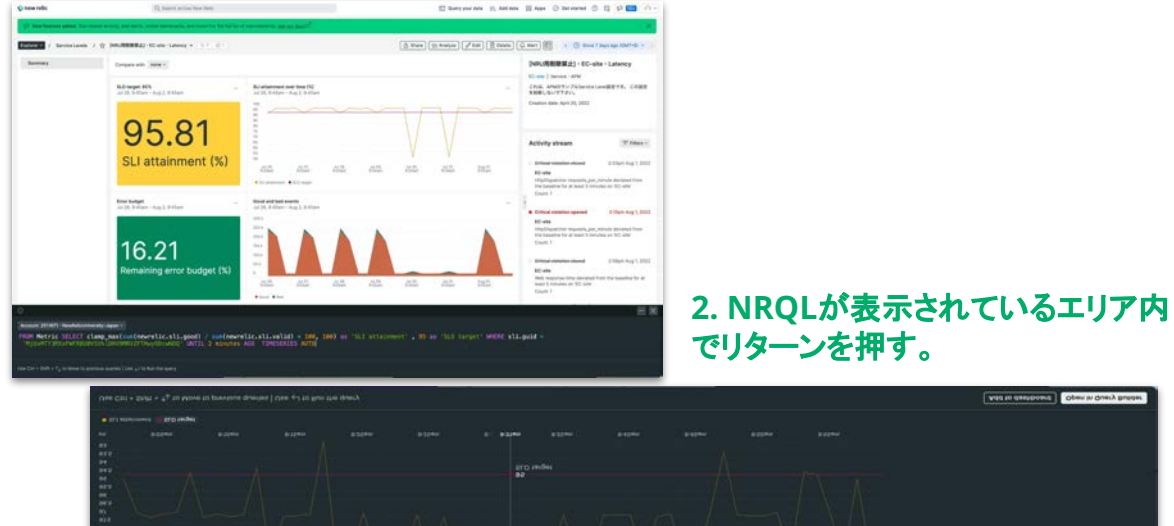

ctamp\_max(sum(newrelic.sii.good) / sum(newrelic.sii.valid) = 100, 100) 0. 'Sii sttatnment' , 95 as 'Si0 target<br>'H|UnHTY2MOLHHRRUGUSVK\DHV9RRVZFTNeyDocuMOQ' BNIIL 2 minutes AGO TIMESERIES AUTO(

### **3. NRQL**䛾エリアにチャートが表示される。

ves re excusos | Ohm in dres) pres

© 2023 New Relic, Inc. All rights reserved

#### 手順**:**

- 1. Webブラウザの下部に、NRQLを含むエリア が表示されることを確認して下さい。
- 2. NRQLが表示されたエリアをクリックし、リター ンを押して下さい。
- 3. NRQLのエリアが広がり、チャートが表示され ます。

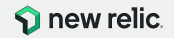
# ハンズオン**(3) Service Levels**を活用

**2.** 作成した**SLI**䛾詳細を確認する **(4/4)**

### **1. Web**ブラウザ下部に表示される**Add to dashboard**ボタンをクリックする。

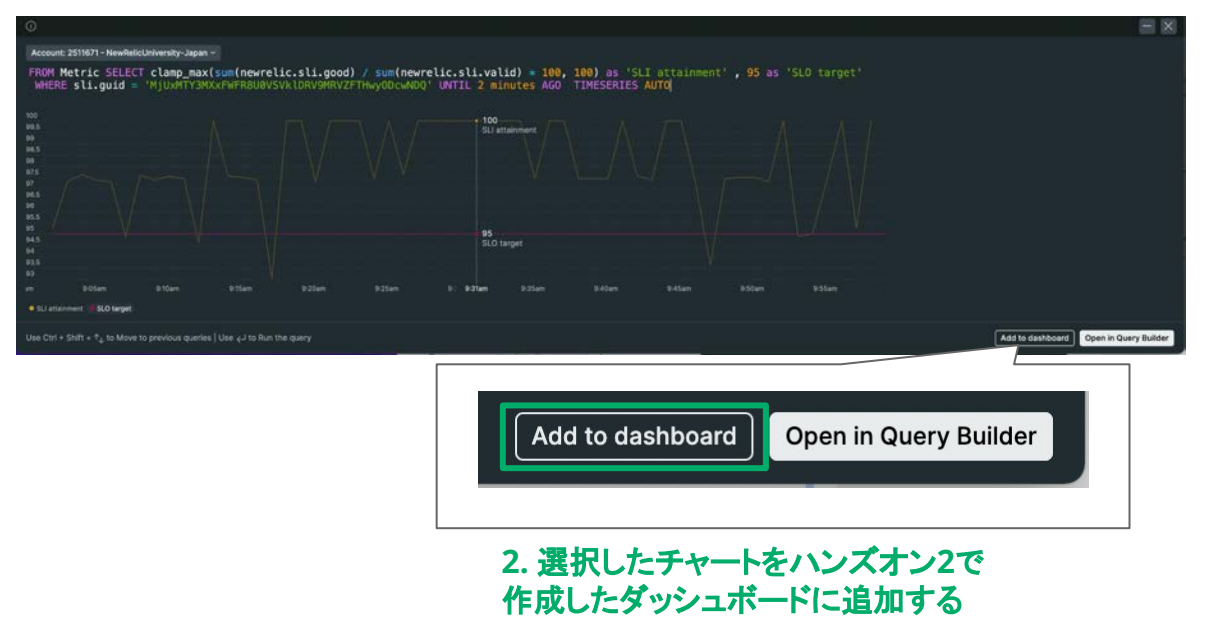

### 手順**:**

- 1. チャートが表示されたエリアの右下にある Add to dashboardボタンをクリックして下さ い。
- 2. ダッシュボードー覧が表示されるので、ハンズ オン2で作成したダッシュボードに追加して下 さい。

追加後、ダッシュボードを確認して下さい。

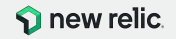

## ハンズオン**(3) Service Levels**を活用

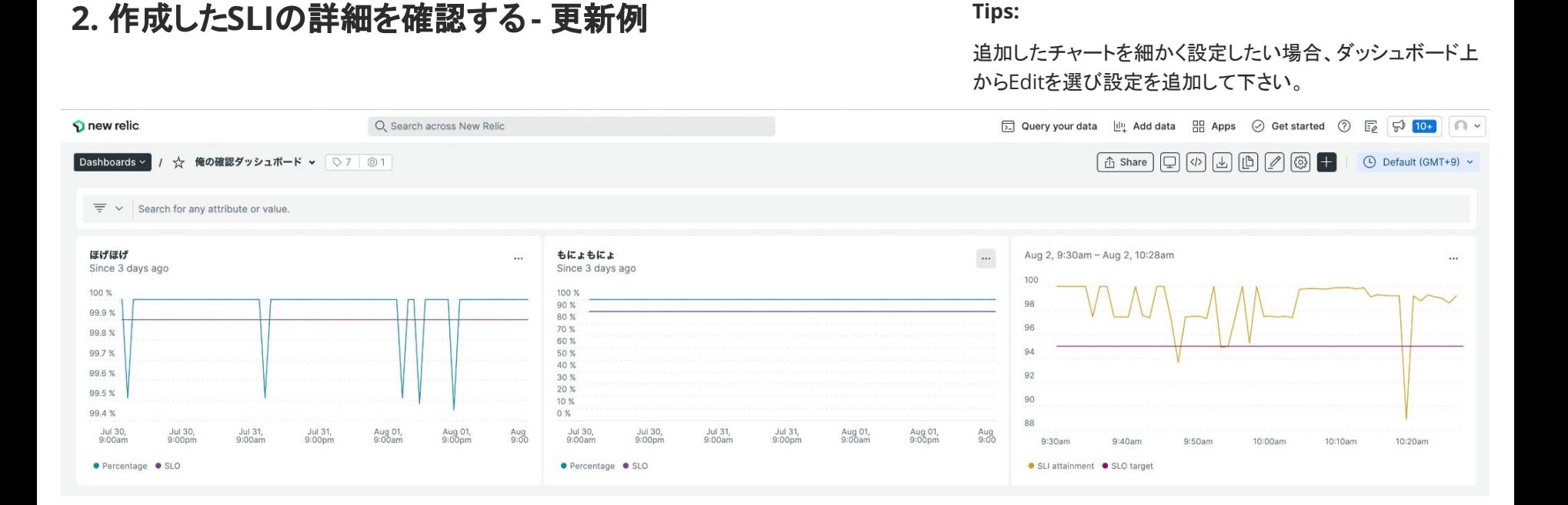

#### © 2023 New Relic, Inc. All rights reserved

**S** new relic.

# ハンズオン**(3) Service Levels**を活用

### **Option: Customize SLI**を試す

Browser/Synthetics/APM䛾プリセット以外で、Service Level設定する。

#### Add service level

First, choose the data you need to measure. This is your service level indicator (SLI). Then set the objectives for reliability and performance. These are your service level objectives (SLOs). See our docs (L3)

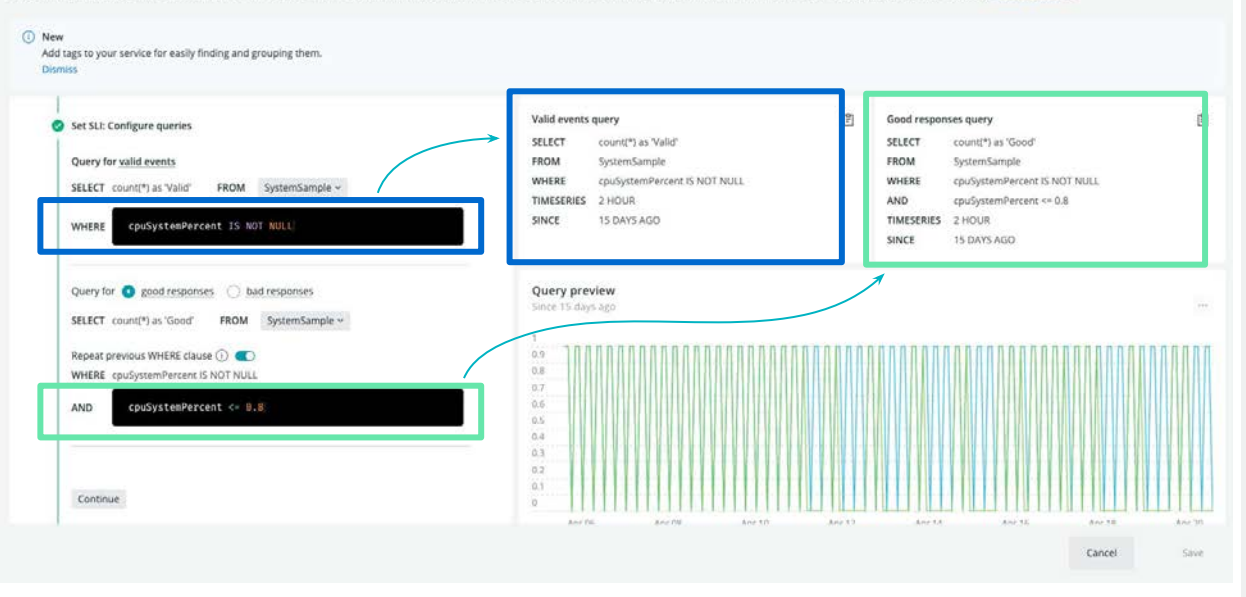

### 手順**:**

- 1. 任意のEntity typeを選び、Entityを選択して 下さい。
- 2. Entity typeでBrowser/Synthetics/APMを 選んだ場合、Customize SLIをデータ対象と して選択して下さい。 その他のEntityの場合は、最初から左の様な UIになります。
- 3. ValidケースとGood/BadケースのWHERE句 を指定します。 指定することで川上、どの様な更新があるか を確認して下さい。

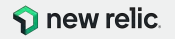

ハンズオン**(3) Service Levels**を活用

### **Option: Service Levelsトップページの表示を変更する**

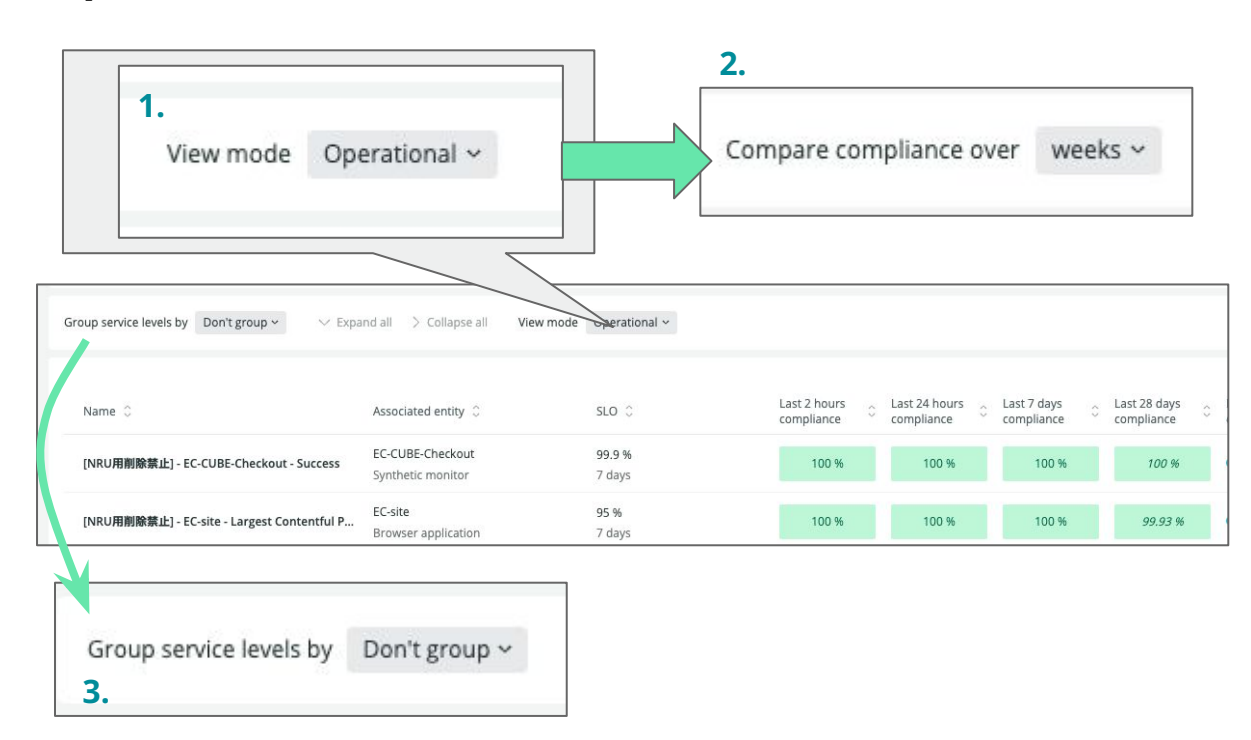

### 手順**:**

1. Service Levelsのトップページにアクセスし、 上部メニュー䛾View modeを選択する。プル ダウンメニューが表示されるので、 OperationalからPeriod over periodを選 択する。 選択後、どのようは川の表示が変化するかを 確認する。

- 2. Compare compliance overが表示される 䛾で、weeksからmonthsに変更し、UIがど のように変更されるかを確認する。
- 3. Group service levels byのプルダウンメ ニューを変更することでUI上の表示がどの様 に表示さるかを確認する。

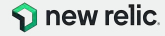

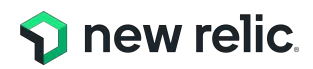

# お疲れ様でした!

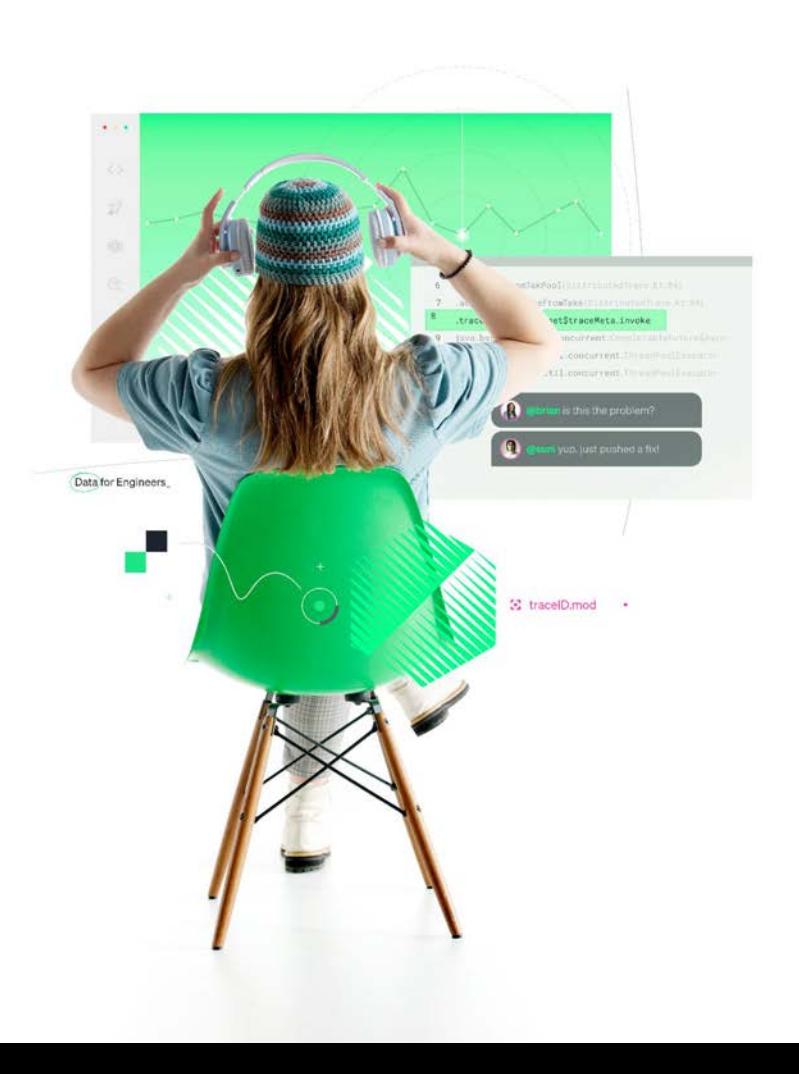

# ぜひ**New Relic**をお試しください!

a

Hay Nan

## [弊社サイト](https://newrelic.com/signup)からサインアップ! 手順は<u>[こちら](https://newrelic.com/jp/blog/how-to-relic/korekarahashimerunew-relicraifu-wuliaotesakutsutoakauntowokaisheshiyou)</u>。

### ・**100GB/**月まで一生無料 ・**New Relic**䛾全機能が試せる ・クレジットカード不要 ・**FSO**ユーザー1名つき!

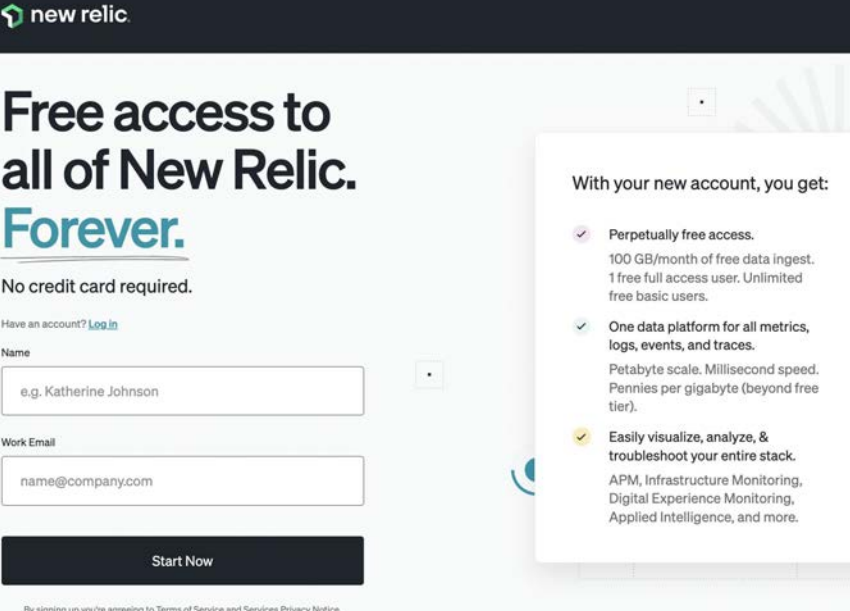

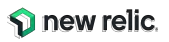

## **Learning Path**

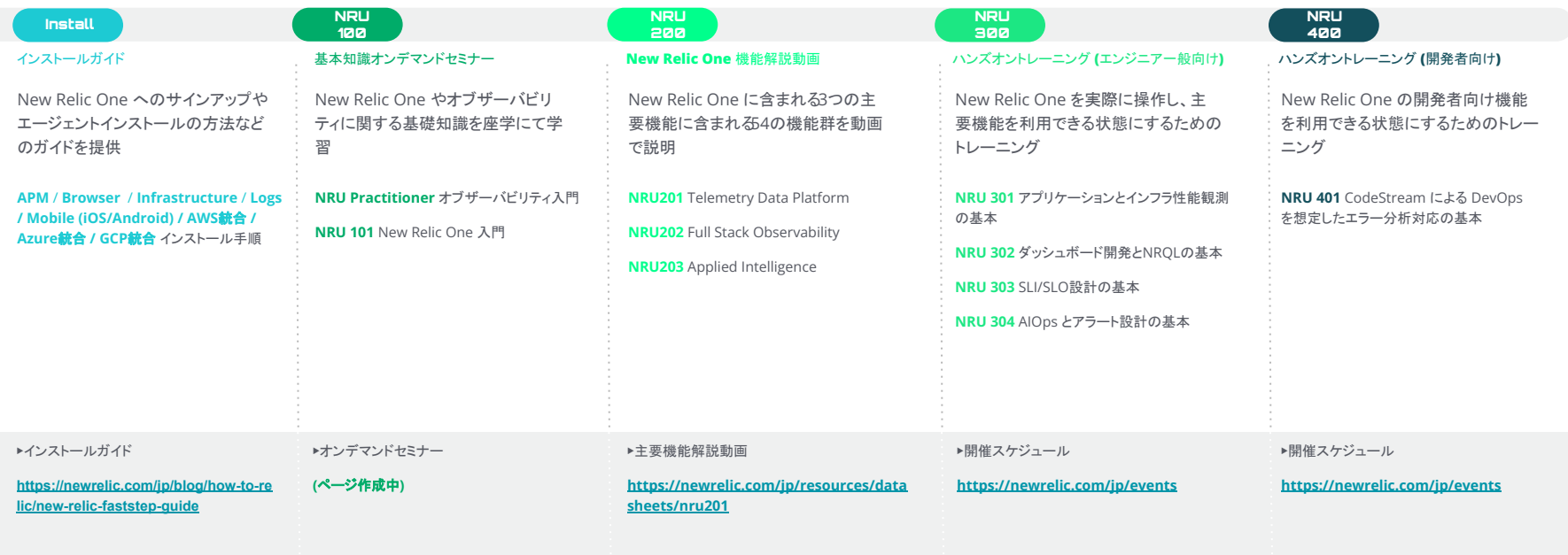

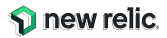

# **Learning Path**

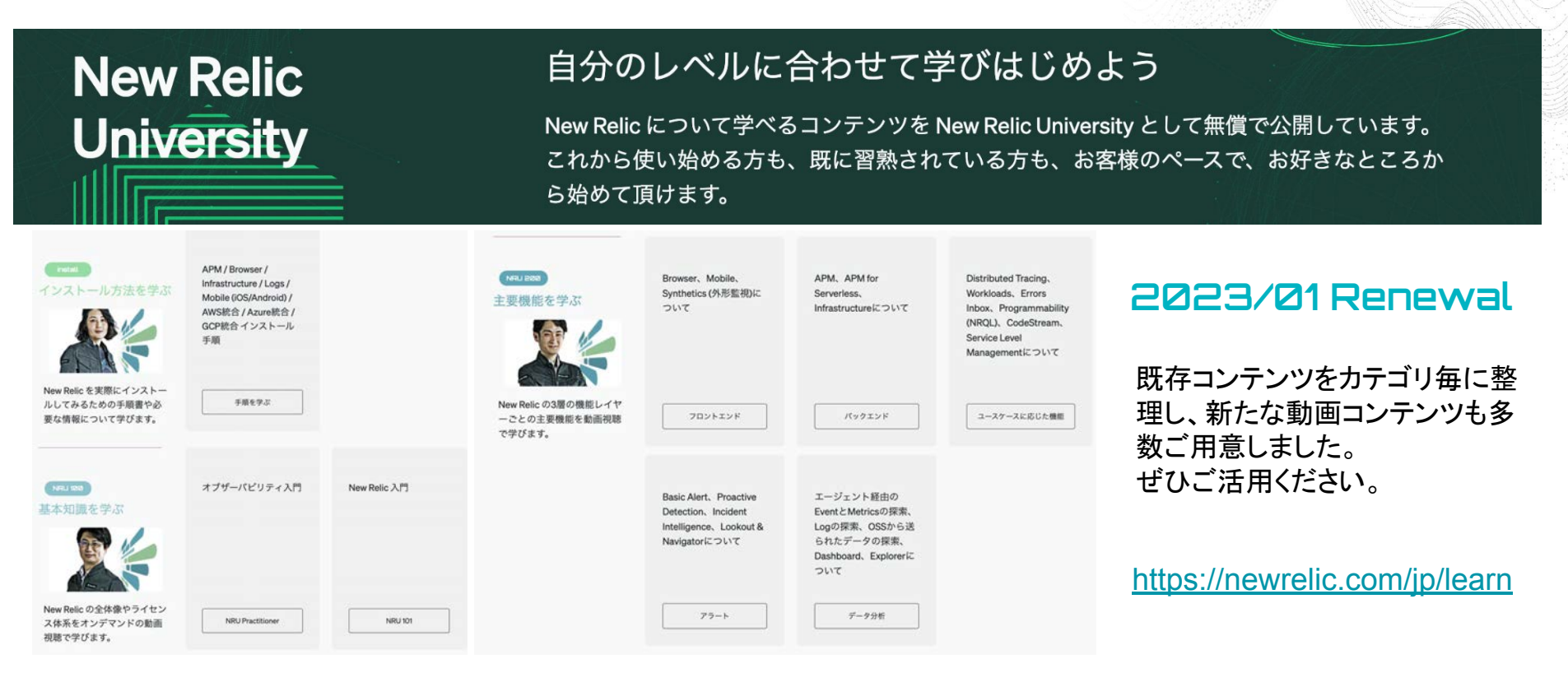

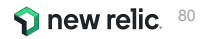

# **NRUG** ぬるぐで学ぶ

### **New Relic User Group**

New Relic ユーザーが集い、実践事例 や最新機能紹介などを実施。初心者支 部や SRE 支部などが形成されており、エ ンジニア同士で䛾ネットワーキングや信 頼性の高い情報交換が可能。

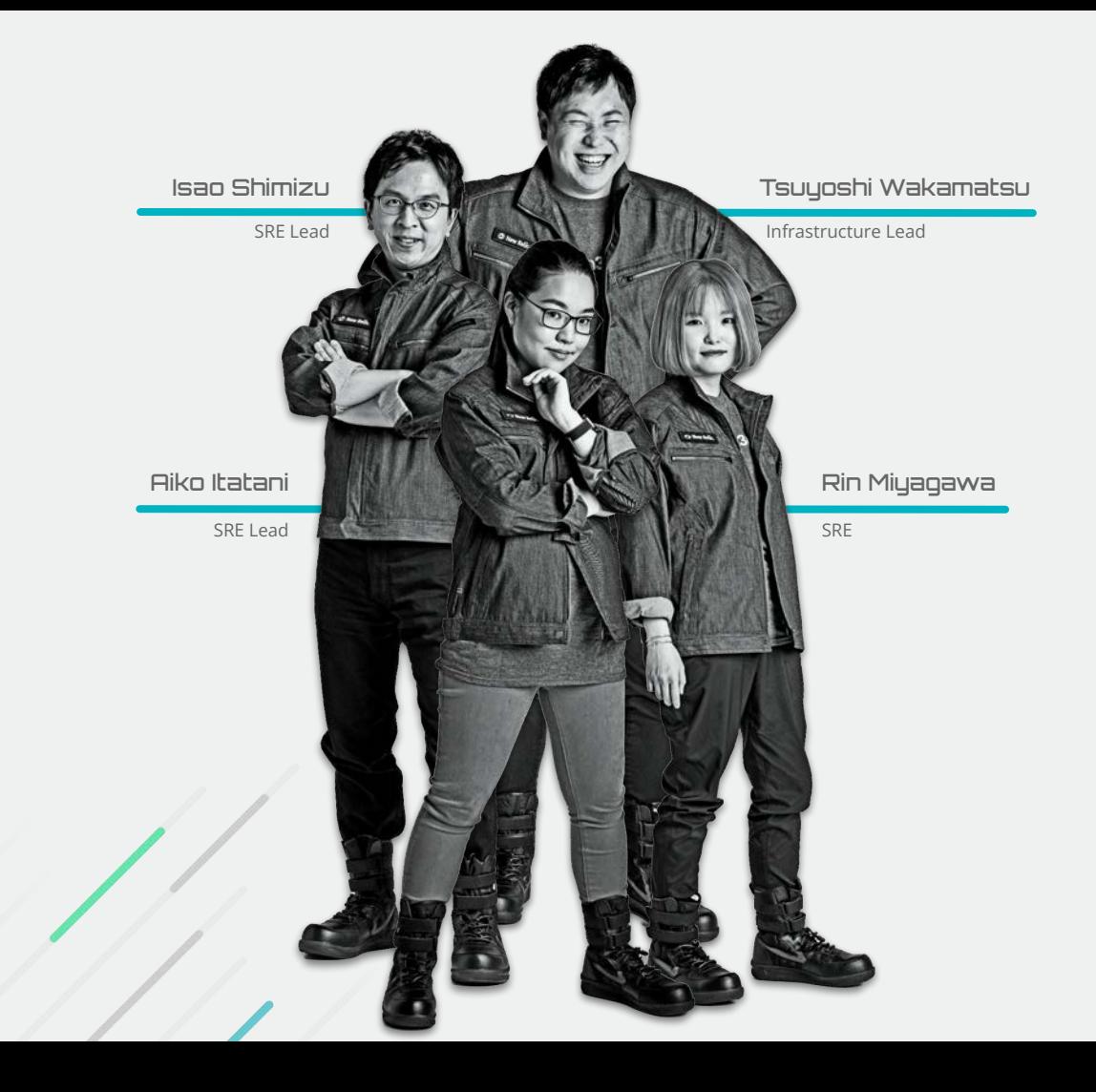

参加方法䛿お近く䛾 **New Relic** 社員まで

## 最後となりますが、 是非、アンケートへのご協力をお願いいたします。

## また、もっと詳しい話を聞きたい方は、 その旨アンケートにご記載ください。

 $\blacksquare$ 

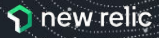